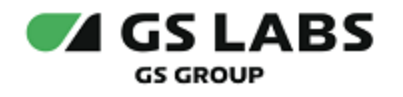

# Магазин приложений DRE App Boutique

## Руководство пользователя

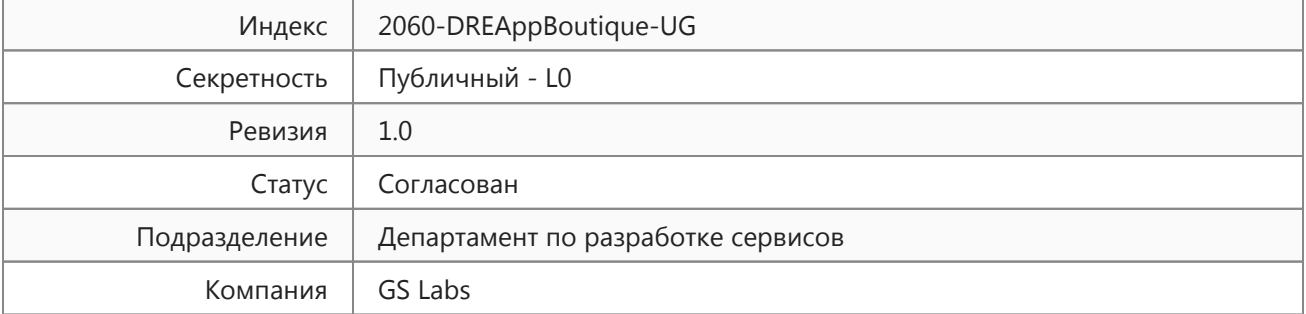

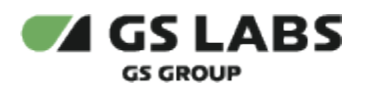

## Содержание

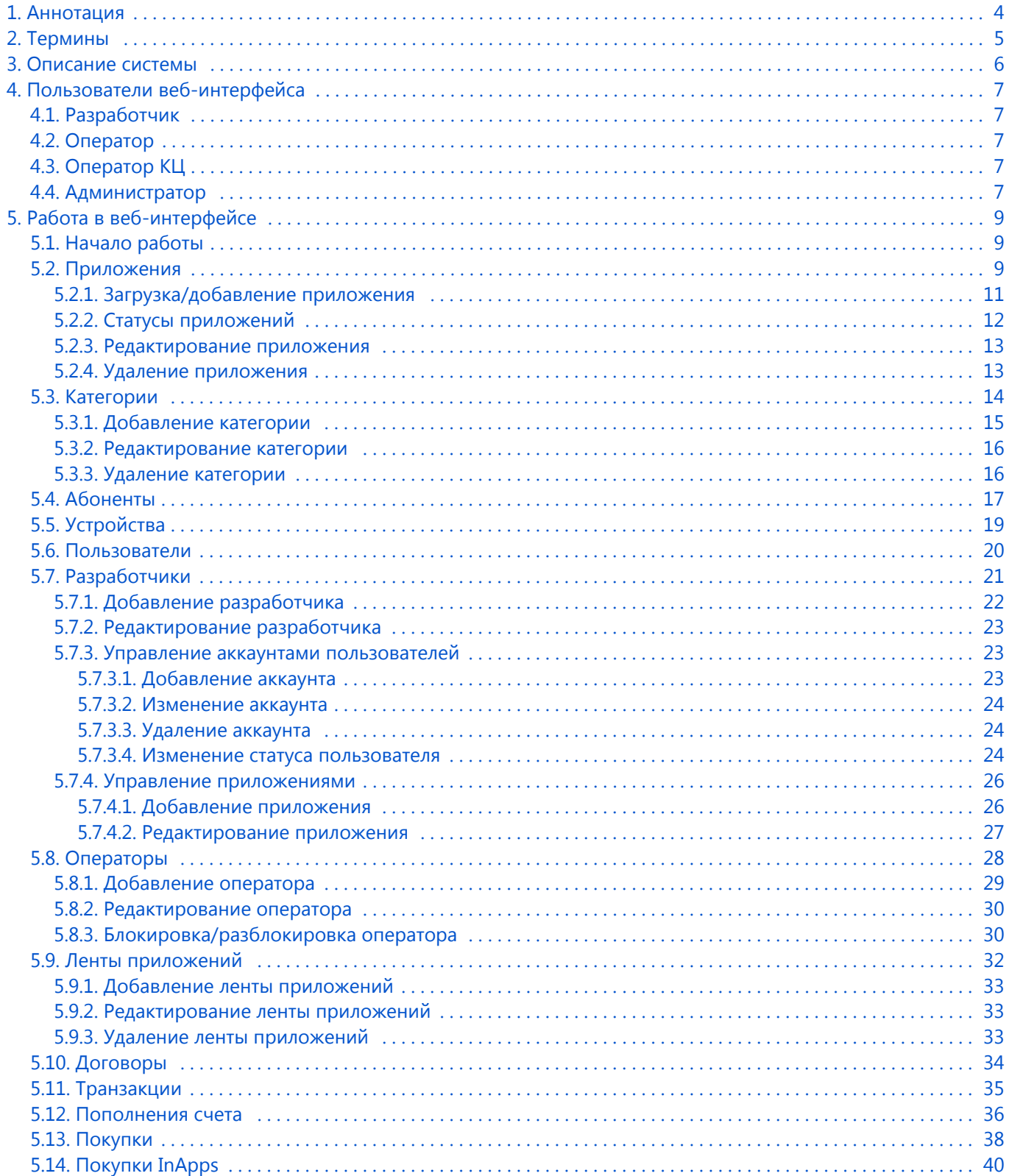

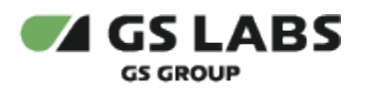

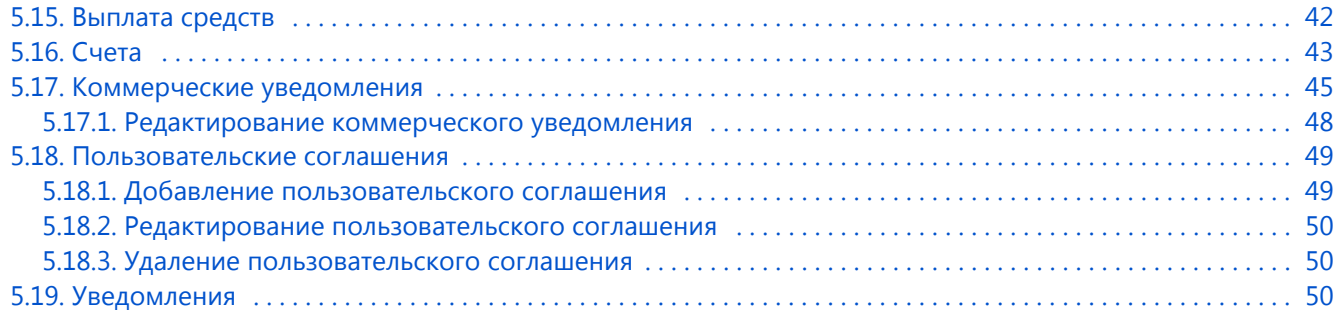

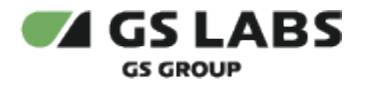

## <span id="page-3-0"></span>1. Аннотация

Документ предназначен для пользователей веб-интерфейса магазина приложений "DRE App Boutique" с навыками владения компьютером на профессиональном уровне.

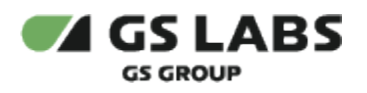

## <span id="page-4-0"></span>2. Термины

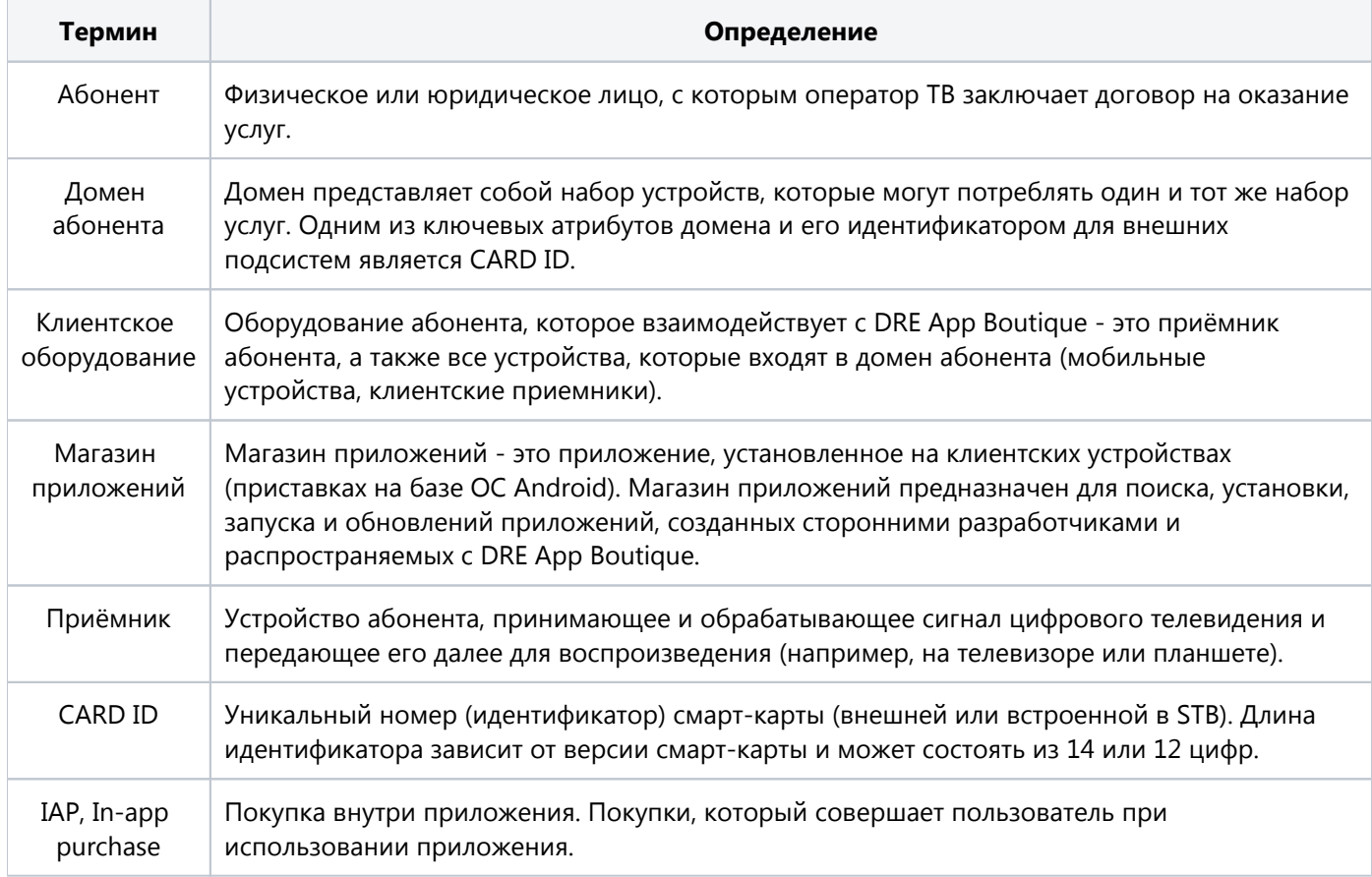

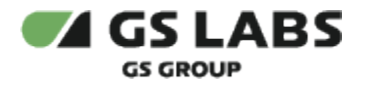

## <span id="page-5-0"></span>3. Описание системы

Магазин приложений "DRE App Boutique" (далее - DRE App Boutique) предназначен для распространения приложений на клиентские устройства абонентов Триколор ТВ. DRE App Boutique позволяет тестировать приложения, размещенные разработчиком, а также использовать инструменты для их продвижения в магазине приложений на клиентских устройствах.

Основные пользователи DRE App Boutique:

- a. Абоненты (через интерфейс клиентских устройств).
- b. Сотрудники разработчиков приложений.
- c. Сотрудники НСК, которые выступают в роли операторов и администраторов DRE App Boutique.

В DRE App Boutique используются следующие типы приложений:

- a. Android-приложения для установки на приставки на основе ОС Android.
- b. Системные приложения для установки на устройства Dune
- c. Stingray-приложения для установки на приставки на основе Stingray.
- d. Smarthome Preset для установки на контроллер сервиса Умный дом (предустановленные шаблоны сценариев умного дома).

Разработчики, имеющие статус "Доверенный" могут загружать в DRE App Boutique приложения любого типа. Остальные разработчики могут загружать только Android-приложения.

DRE App Boutique предоставляет следующую функциональность:

- 1. Для клиентского оборудования:
	- a. получение информации обо всех доступных приложениях,
	- b. установка на клиентское оборудование,
	- c. обновление установленных приложений,
	- d. обеспечение безопасной и надежной работы установленных приложений,
	- e. обеспечение системы оплаты приложений и продуктов внутри приложений;
- 2. Для разработчиков приложений:
	- a. загрузка приложений в DRE App Boutique
	- b. обновление и управление версиями размещенных приложений
	- c. управление настройками приложений
	- d. продажа платных услуг и продуктов внутри приложения
	- e. гарантировать безопасность и сохранность размещенных в DRE App Boutique приложений и информации разработчика.

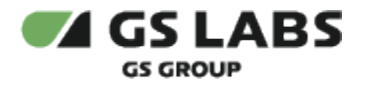

## <span id="page-6-0"></span>4. Пользователи веб-интерфейса

В DRE App Boutique могут работать пользователи с разным набором прав и доступных действий:

- a. Разработчик;
- b. Оператор;
- c. Оператор КЦ;
- d. Администратор.

### <span id="page-6-1"></span>4.1. Разработчик

Роль "Разработчик" предназначена для компании, разрабатывающей приложения, с которой НСК имеет договорные отношения по их распространению с помощью Магазина приложений. Пользователь с этой ролью может создать неограниченное количество аккаунтов сотрудников своей компании. Разработчики, имеющие статус "Доверенный" могут загружать в DRE App Boutique приложения любого типа, остальные разработчики могут загружать только Android-приложения.

- 1. Аккаунт разработчика может быть создан либо первым сотрудником самостоятельно, либо администратором. Первый пользователь создается при регистрации разработчика.
- 2. Разработчик имеет право на создание неограниченного количества аккаунтов своих сотрудников.
- 3. Разработчик может получить статус "Доверенный" (назначается и отменяется администратором), который дает право создавать приложения типа "Системное приложение", "Stingray-приложение", "Smarthome Preset".

В веб-интерфейсе разработчик может:

- загружать и размещать приложения в магазине приложений,
- отправлять приложения на модерацию и публикацию их после одобрения,
- создавать и отправлять на публикацию продукты приложений,
- просматривать уведомления, присланные системой в адрес разработчика,
- создавать и удалять аккаунты других пользователей с ролью "Разработчик", представляющих ту же компанию-разработчика.

## <span id="page-6-2"></span>4.2. Оператор

Оператор - это сотрудник НСК, модерирующий приложения, размещаемые в магазине приложений. В вебинтерфейсе оператор может:

- модерировать приложения, размещаемые в магазине приложений,
- размещать и снимать с публикации одобренные приложения в магазине приложений,
- управлять категориями приложений,
- создавать коммерческие уведомления, планировать и запускать их рассылки,
- создавать ленты приложений.

## <span id="page-6-3"></span>4.3. Оператор КЦ

<span id="page-6-4"></span>Оператор КЦ - это сотрудник контактного центра, консультирующий абонентов. Оператор КЦ может просматривать информацию по учетной записи абонента, его оборудованию и балансу счета.

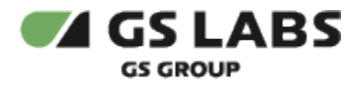

## 4.4. Администратор

Администратор - это сотрудник НСК, занимающийся администрированием магазина приложений. В вебинтерфейсе администратор может:

- загружать приложения и отправлять их на модерацию,
- модерировать приложения,
- публиковать и снимать с публикации приложения,
- создавать и отправлять на публикацию продукты приложений,
- управлять категориями приложений,
- создавать коммерческие уведомления, планировать и запускать их рассылки,
- создавать ленты приложений,
- просматривать информацию по учетной записи абонента и его оборудованию,
- создавать и удалять учетные записи пользователей с любой ролью,
- управлять пользовательскими соглашениями,
- заполнять данные договора с разработчиками,
- просматривать данные всех транзакций,
- просматривать данные всех счетов.

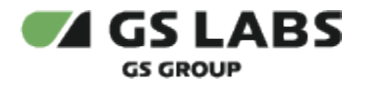

## <span id="page-8-0"></span>5. Работа в веб-интерфейсе

## <span id="page-8-1"></span>5.1. Начало работы

Работа в веб-интерфейсе доступна зарегистрированным пользователям. Администратор может создать пользователя с любой ролью. Чтобы начать работу, откройте в браузере страницу входа в приложение, укажите логин, пароль и нажмите *Вход*:

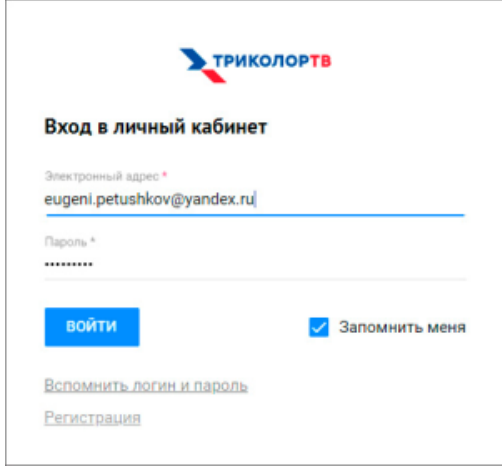

Набор доступных разделов веб-интерфейса зависит от роли пользователя, работающего в приложении.

## <span id="page-8-2"></span>5.2. Приложения

Раздел доступен пользователям с ролью "Оператор", "Разработчик" и "Администратор". В разделе содержится список приложений, которые могут быть доступны абонентам и отображаться в "Магазине приложений" на клиентских устройствах. Android-приложения могут быть платными и бесплатными. Оплата Androidприложения происходит с внутреннего счёта абонента, который должен быть пополнен до покупки. Если на счету пользователя недостаточно средств для покупки приложения, интерфейс приставки предложит пополнить счет абонента. В момент начала загрузки приложения (как платного, так и бесплатного) у абонента появляется бессрочное право на обладание этим приложением.

На странице **Приложения** отображается таблица с добавленными приложениями, кнопки сортировки приложений по статусу проверки, кнопки добавления, просмотра и редактирования приложений, а также фильтр приложений по дате создания:

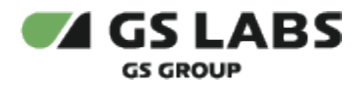

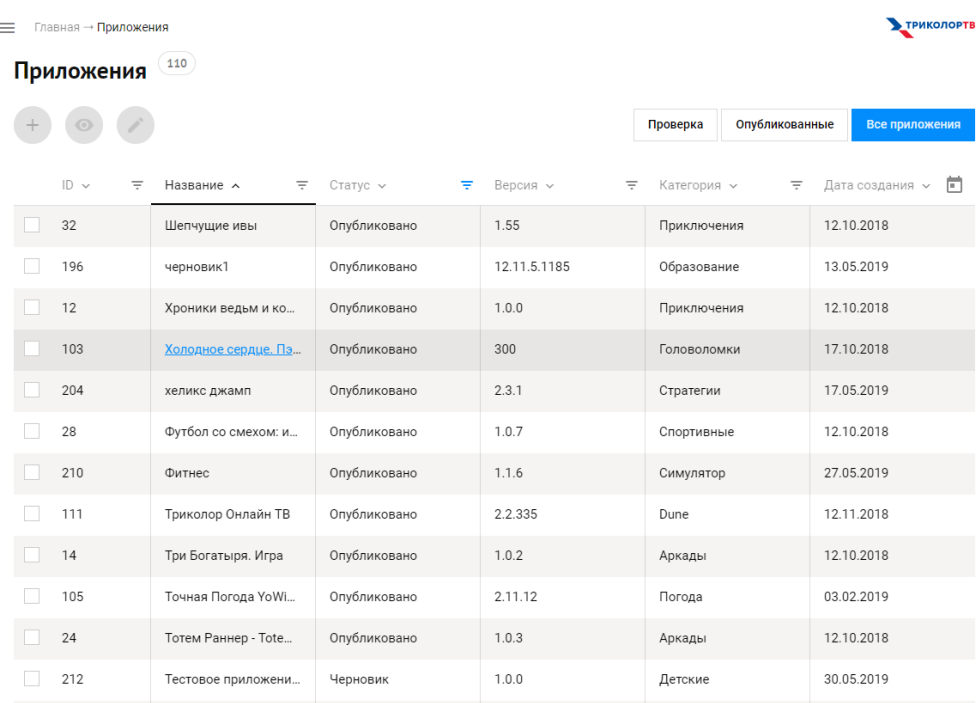

Таблица с приложениями содержит следующие колонки:

- *ID* идентификатор приложения.
- *Название* имя приложения.
- *Статус* статус приложения:
	- *Черновик* на данном этапе разработчик должен заполнить описание и загрузить финальную версию приложения. В этом статусе может находиться только одна версия приложения, при этом создание новой версии недоступно разработчику.
	- *Ожидает сертификацию* версия приложения ожидает проверки со стороны оператора DRE App Boutique. Заполнено описание, добавлена финальная версия приложения. В этом статусе может находиться только одна версия приложения, при этом создание новой версии недоступно разработчику.
	- *Проходит сертификацию* версия приложения взята на проверку оператором. Проверяются тексты с описанием, работа приложения, соответствие заявленному описанию, возрастной категории. Пользователь утвердил приложение, находящееся на проверке в "Магазине приложений". В этом статусе может находиться только одна версия приложения, при этом создание новой версии недоступно разработчику.
	- *Готово к публикации* версия приложения проверена оператором, оно готово к публикации в магазине.
	- *Опубликовано* версия приложения опубликована в "Магазине приложений". Абоненту доступна информации о приложении, скачивание и установка приложения на клиентском устройстве. В этом статусе может находиться только одна версия приложения.
	- *В архиве* версия приложения перенесена в архив.
	- *Отклонено* работы по версии приложения остановлены.
- *Версия* версия приложения.
- *Категория* категория приложения.
- *Дата создания* дата создания приложения.

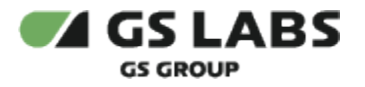

#### <span id="page-10-0"></span>**5.2.1. Загрузка/добавление приложения**

Приложения Android создаются разработчиками отдельно от DRE App Boutique и загружаются на нее в виде файла с расширением .apk. Чтобы загрузить приложение, нажмите кнопку добавления в верхней части раздела Приложения и выберите его тип (игра, приложение); в дальнейшем при редактировании данных приложения изменить тип категории нельзя. Откроется страница добавления приложения, заполните следующие поля:

- *Файл приложения* загрузите файл с расширением .apk. Имя файла отображается автоматически.
- *Название* название приложения. Допускается ввод не более 50 символов.
- *Версия* версия приложения отображается автоматически из файла приложения.
- *Категория* категория, к которой относится загружаемое приложение или игра.
- *Служба поддержки* информация о службе поддержки пользователей данного приложения, может быть указан телефон, электронный адрес, сайт.
- *Платное* поле, которое нужно отметить галочкой, если приложение платное.
- *Цена* стоимость приложения в рублях.
- *Доступно в детском режиме* поле, которое нужно отметить галочкой, если приложение доступно в детском режиме.
- *Автоматическая публикация* настройка автоматической публикации версии приложения в магазине приложений после успешной проверки версии оператором.
- *Что нового* описание изменений в текущей версии. Допускается ввод не более 3000 символов.
- *Теги* текстовые метки приложения для быстрого поиска приложения (текст/список).
- *Устройства ввода: Пульт, Геймпад* нужно отметить галочкой устройства, которые поддерживаются версией приложения.
- *Логотип* поле для добавления файла логотипа, файл должен быть с расширением png и размером 1024 х 1024 пикселей.
- *Скриншоты* поле для добавления файлов скриншотов приложения, можно добавить до 6 файлов размером 1920 х 1080 пикселей.
- *Описание* общее описание приложения. Допускается ввод не более 5000 символов.
- *Лицензионное соглашение* текст лицензионного соглашения.

Разработчики, имеющие статус "Доверенный" могут загружать приложения любого типа категории, остальные разработчики могут только Android-приложения.

Приложение, впервые загруженное в DRE App Boutique, автоматически оказывается в статусе "Черновик". Для одного Android-приложения можно создать несколько версий со следующими ограничениями:

- a. Не допускается наличие одинаковых версий одного и того же приложения.
- b. Если хотя бы одна из созданных версий приложения находится в состоянии "Черновик", "Ожидает сертификацию", "Проходит сертификацию", то создание новых версий для этого приложения не допускается.
- c. Опубликована может быть только одна версия приложения.
- d. Если разработчик опубликовал новую версию приложения, не сняв с публикации старую, то старая версия приложения автоматически удаляется (переносится в архив).

При создании приложения, создается (первая) версия соответствующего приложения. Вся информация о приложении, которая публикуется в магазине приложений, может быть изменена пользователем в новой версии приложения.

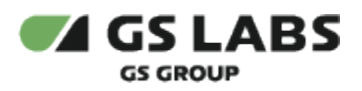

## <span id="page-11-0"></span>**5.2.2. Статусы приложений**

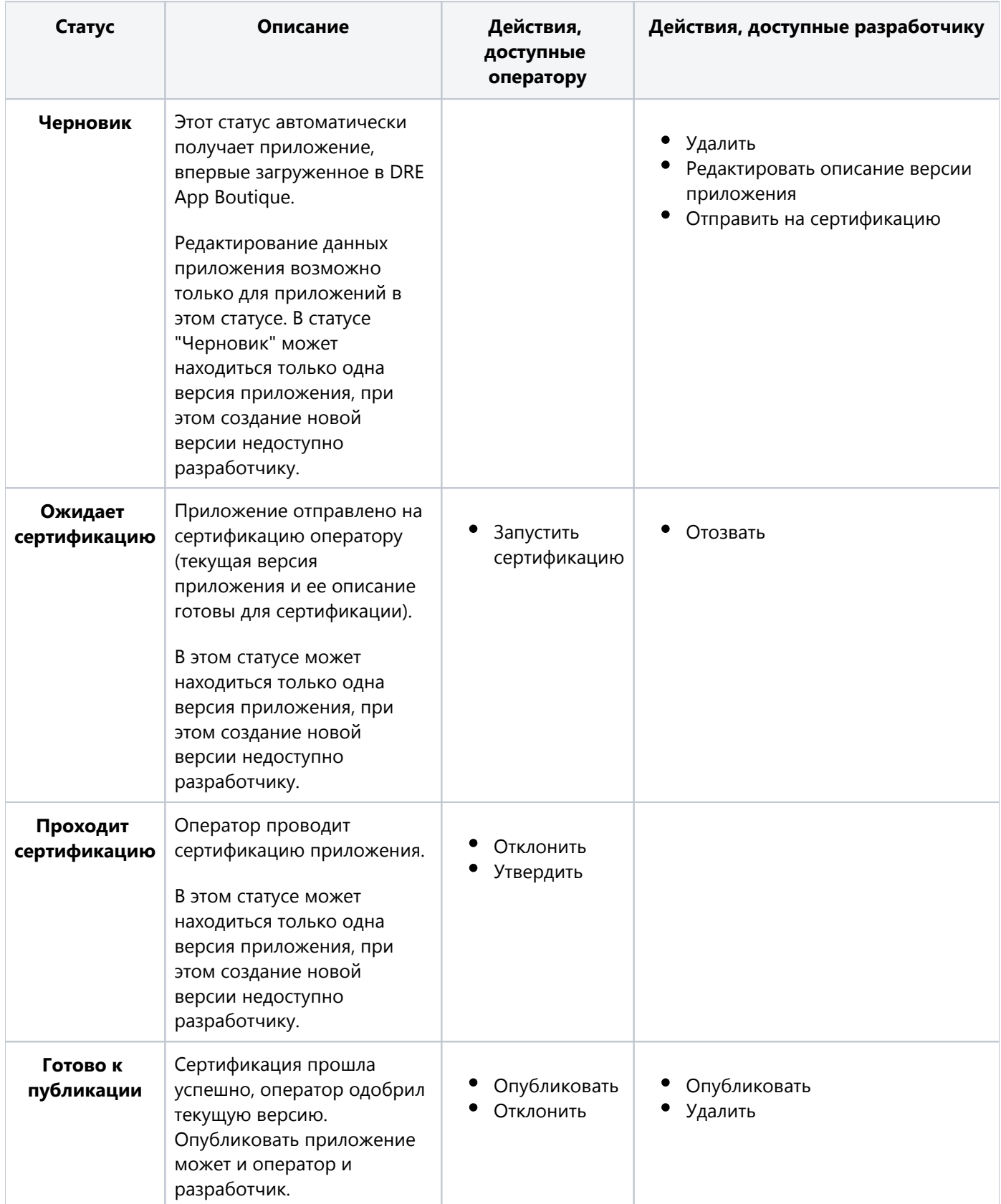

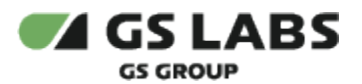

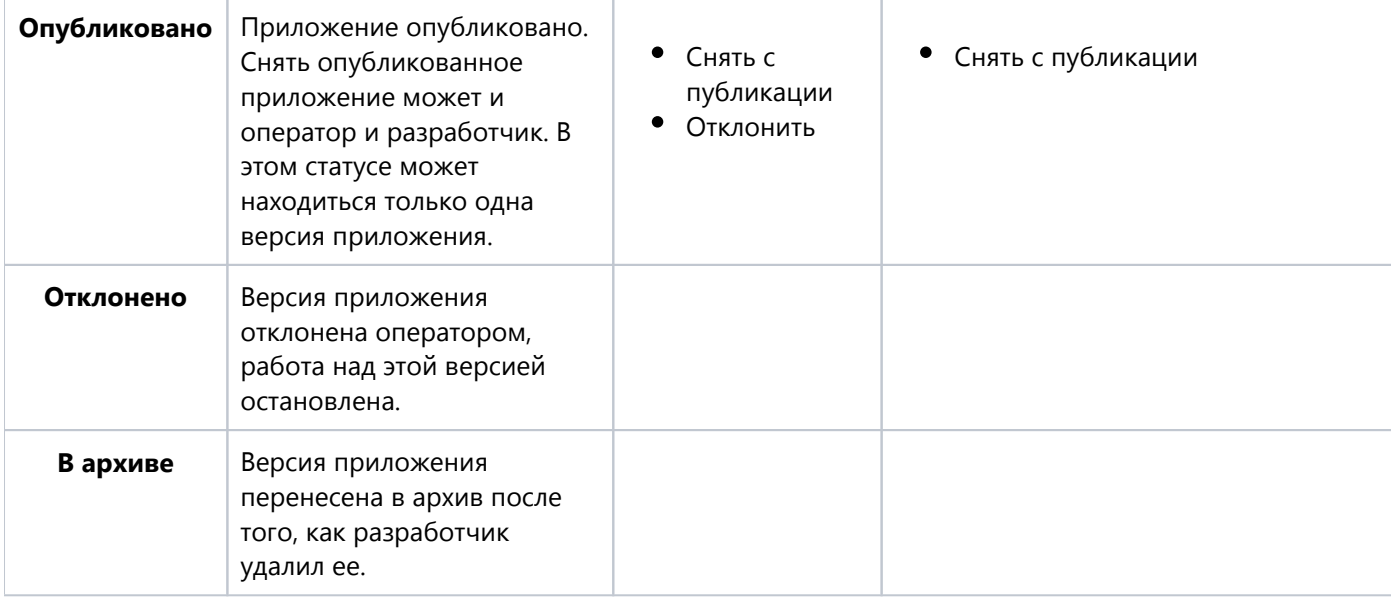

#### <span id="page-12-0"></span>**5.2.3. Редактирование приложения**

Чтобы отредактировать информацию о приложении:

- откройте раздел приложения, нажав на его название в таблице, и нажмите кнопку *Изменить* вверху страницы,
- или выделите нужное приложение галочкой в списке и нажмите кнопку *Изменить* вверху страницы.

#### <span id="page-12-1"></span>**5.2.4. Удаление приложения**

Приложение может быть снято с публикации оператором, разработчик при этом получит соответствующее уведомление.

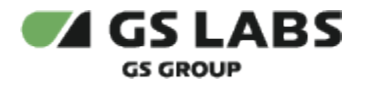

## <span id="page-13-0"></span>5.3. Категории

Раздел доступен пользователям с ролью "Оператор" и "Администратор". В разделе содержится список категорий приложений.

В Магазине приложений доступны только Android-приложения, для классификации которых предусмотрено деление на типы категорий и категории. Android-приложения могут быть следующих типов категорий:

- a. Приложения
- b. Игры
- a. Приложения:
	- i. Бизнес
	- ii. Видео
	- iii. Детские
	- iv. Книги и журналы
	- v. Красота и здоровье
	- vi. Музыка и аудио
	- vii. Новости
	- viii. Образование
	- ix. Погода
	- x. Покупки
- b. Игры:
	- i. Аркады
	- ii. Викторины
	- iii. Гонки
	- iv. Головоломки
	- v. Детские
	- vi. Карточные
	- vii. Приключения
	- viii. Ролевые
	- ix. Симулятор
	- x. Стратегии
	- xi. Спортивные
	- xii. Шутеры
	- xiii. Экшн
- c. Системные приложения:
	- i. Dune
- d. Stingray приложения:
	- i. Stingray
- e. Smarthome Preset

В процессе работы список категорий (но не типов категорий) может меняться. Приложение может относиться только к одной категории.

На странице **Категории** отображается таблица с категориями, кнопки добавления, редактирования и удаления категорий:

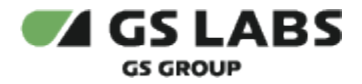

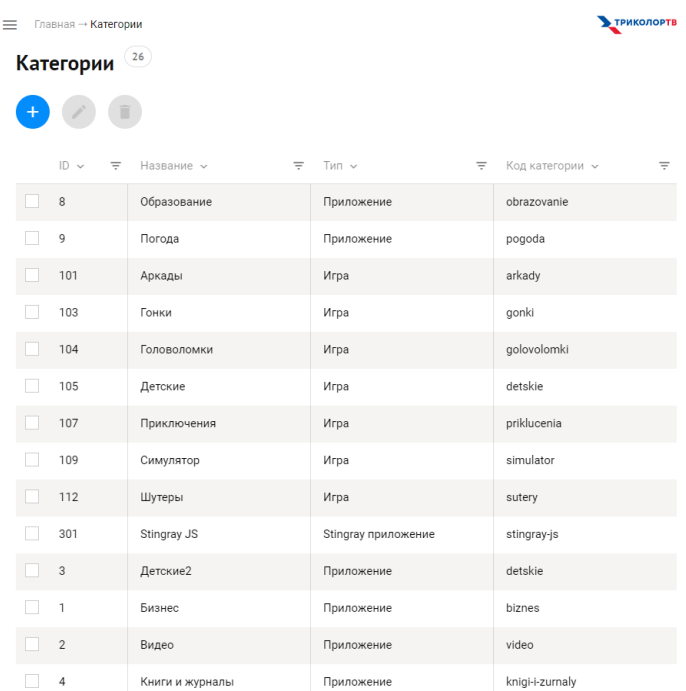

Таблица с категориями содержит следующие колонки:

- *ID* идентификатор категории.
- *Название* название категории.
- *Тип* тип категории:
	- приложение приложение для установки на приставки на основе ОС Android;
	- игра;
	- системное приложение приложение для установки на устройства Dune;
	- Stingray приложение приложение для установки на приставки на основе Stingray.
	- Smarthome Preset для установки на контроллер сервиса Умный дом (предустановленные шаблоны сценариев умного дома).
- *Код категории* идентификатор категории, необходим для поддержки существующих категорий игровой платформы.

#### <span id="page-14-0"></span>**5.3.1. Добавление категории**

Чтобы добавить новую категорию, нажмите кнопку *Добавить* слева под названием страницы **Категории**. Откроется страница **Создание новой категории**:

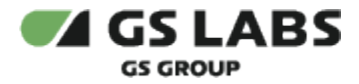

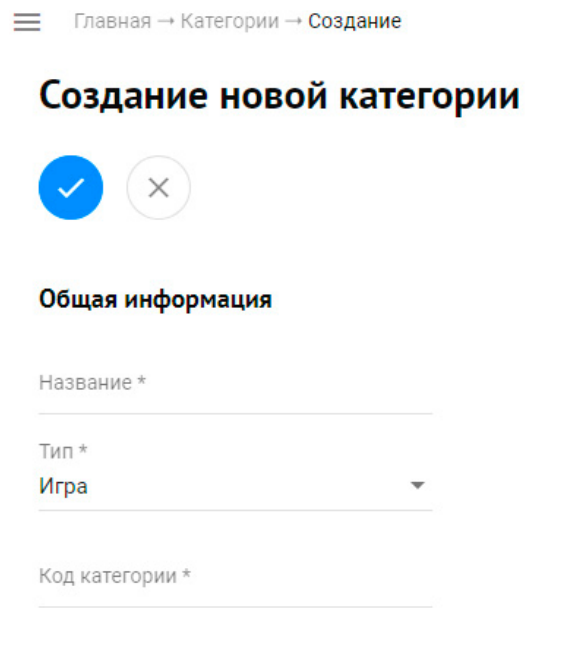

Заполните следующие обязательные поля и сохраните изменения:

- Название название категории, должно быть уникальным;
- Тип тип категории;
- Код категории идентификатор категории.

#### <span id="page-15-0"></span>**5.3.2. Редактирование категории**

Чтобы изменить категорию:

- нажмите на ее название в таблице категорий и затем нажмите *Изменить* в свойствах категории,
- или выделите нужную категорию галочкой в списке и нажмите кнопку *Изменить* вверху страницы.

Для редактирования доступны все поля.

#### <span id="page-15-1"></span>**5.3.3. Удаление категории**

Чтобы удалить категорию:

- нажмите на ее название в таблице категорий и затем нажмите *Удалить* в свойствах категории,
- или выделите нужную категорию галочкой в списке и нажмите кнопку *Удалить* вверху страницы.

Удаление категории возможно, если она не выбрана в каком-либо приложении (версии приложения) в любом статусе кроме "Отклонено" и "В архиве".

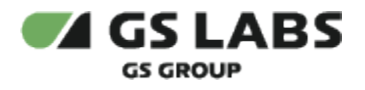

## <span id="page-16-0"></span>5.4. Абоненты

Раздел доступен пользователям с ролью "Оператор", "Оператор КЦ" и "Администратор". В разделе содержится справочник абонентов, абоненты - это клиенты НСК, имеющие устройство GS AC790. Для сохранения совместимости с игровой платформой данные об абонентах перенесены из игровой платформы в DRE App Boutique - для каждого абонента сохраняются его данные, баланс, все транзакции в которых он участвовал, а также права обладания приложениями и продуктами приложений. В DRE App Boutique одному устройству соответствует один абонент.

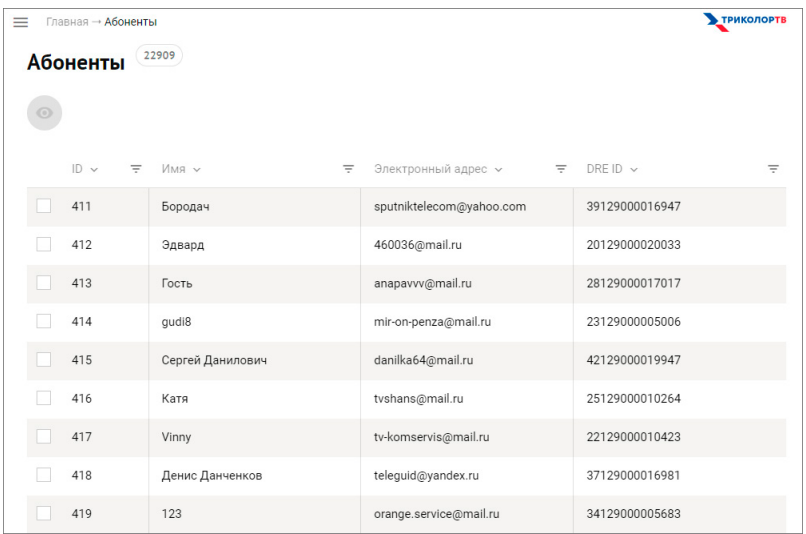

Таблица с абонентами содержит следующие колонки:

- *ID* идентификатор устройства в DRE App Boutique;
- *Имя* имя абонента;
- *Электронный адрес* адрес электронной почты абонента;
- *DRE ID* уникальный идентификатор абонента. В качестве DRE ID используется ID смарт-карты или виртуальный DRE ID.

Записи в разделе доступны только для просмотра. Чтобы посмотреть подробные данные абонента, нажмите на его имя в таблице. Откроется раздел информации по абоненту:

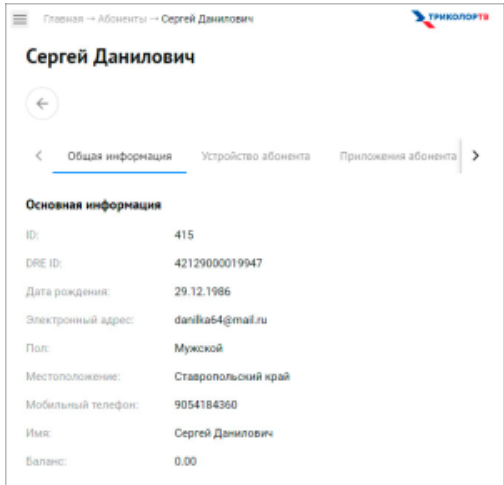

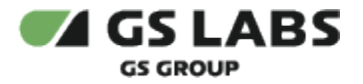

В разделе содержатся следующие вкладки:

- *Общая информация*;
- *Устройство абонента*;
- *Приложения абонента* список приложений, купленных абонентом;
- *Покупки* список транзакций абонента;
- *Покупки InApps* список транзакций абонента, которые отражают любые покупки продуктов внутри приложения абонента;
- *Депозиты* список транзакций абонента, которые отражают факт пополнения счета абонента. Администратор может самостоятельно пополнить счет абонента, нажав кнопку "Добавить" в этом разделе.

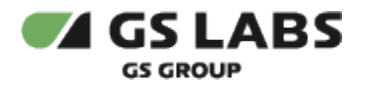

## <span id="page-18-0"></span>5.5. Устройства

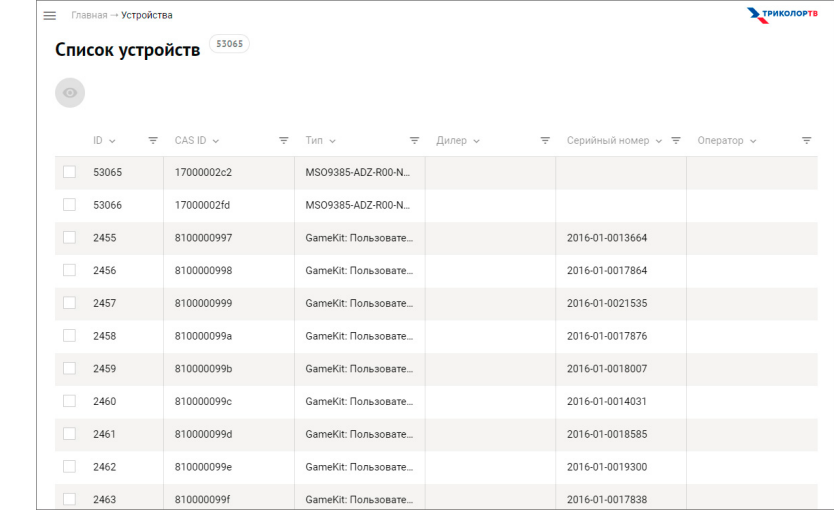

Раздел доступен пользователям с ролью "Оператор", "Оператор КЦ" и администратор. В разделе содержится список устройств абонентов:

В текущей версии DRE App Boutique поддерживает только устройство GS AC790. Идентификатором устройства является CAS ID. Устройство можно назначить тестовым, закрепив за одним из операторов. Таблица с устройствами содержит следующие колонки:

- *ID* идентификатор устройства в DRE App Boutique;
- *CAS ID* уникальный идентификатор устройства Gamekit;
- *Тип* тип прошивки устройства;
- *Дилер* дилер НСК, продавший устройство;
- *Серийный номер* серийный номер устройства;
- *Оператор* оператор, который использует это устройство для тестирования приложений.

На странице просмотра общей информации об устройстве доступно действие привязки устройства к текущему оператору. Чтобы это сделать, нажмите соответствующую кнопку вверху страницы. Чтобы отменить привязку к оператору, нажмите кнопку *Освободить* вверху страницы.

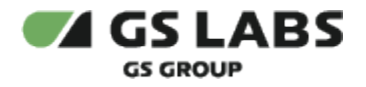

## <span id="page-19-0"></span>5.6. Пользователи

Раздел доступен пользователям с ролью "Оператор" и "Администратор". В разделе содержится список пользователей с ролью "Разработчик" - сотрудников компаний-разработчиков; отображаются только те пользователи, учетные записи которых находятся в статусах "Создан" и "Активен":

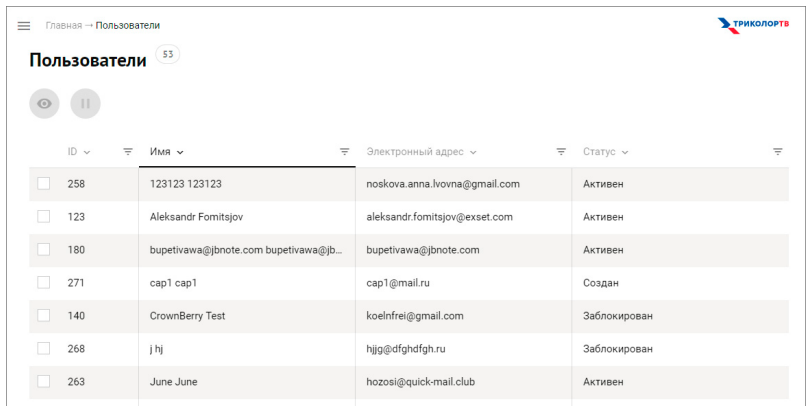

Таблица с пользователями содержит следующие колонки:

- *ID* идентификатор пользователя;
- *Имя* имя пользователя;
- *Электронный адрес* адрес электронной почты пользователя;
- *Статус* статус пользователя.
	- Активен пользователь создан и адрес его электронной почты подтвержден;
	- Создан пользователь создан, но адрес его электронной почты не подтвержден и учетная запись не активирована;
	- Заблокирован учетная запись пользователя заблокирована.

Добавление и редактирование пользователей доступно в профиле разработчика в разделе Разработчики, см. п. 5.7.3 Управление аккаунтами пользователей.

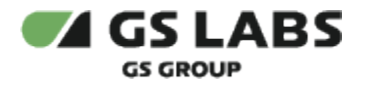

## <span id="page-20-0"></span>5.7. Разработчики

Раздел доступен пользователям с ролью "Администратор", "Разработчик" и "Оператор" (просмотр). В разделе содержится список всех компаний-разработчиков, зарегистрированных в системе.

Разработчик представляет собой компанию, разрабатывающую приложения, с которой НСК имеет договорные отношения по их распространению с помощью Магазина приложений. Пользователь с этой ролью может создать неограниченное количество аккаунтов сотрудников своей компании. Подробное описание роли Разработчик см. в п 4.1 Разработчик

На странице **Разработчики** отображается таблица со списком разработчиков, а также кнопки добавления, просмотра и редактирования:

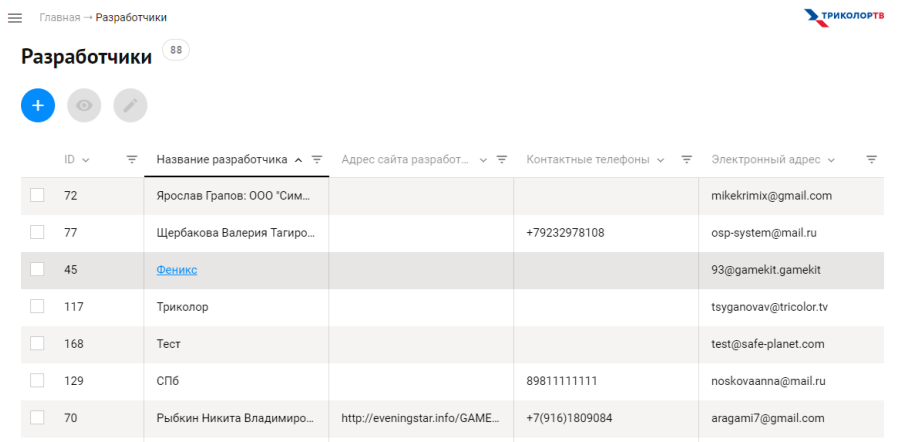

Таблица с разработчиками содержит следующие колонки:

- *ID* идентификатор разработчика;
- *Название* название компании-разработчика;
- *Адрес сайта разработчика* адрес веб-сайта;
- *Контактные телефоны* телефоны компании;
- *Электронный адрес* адрес электронной почты контактного лица компании.

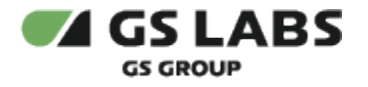

### <span id="page-21-0"></span>**5.7.1. Добавление разработчика**

Чтобы зарегистрировать новую компанию-разработчика в системе, нажмите кнопку *Создать* слева под названием страницы **Разработчики**. Откроется страница **Создание Разработчика**:

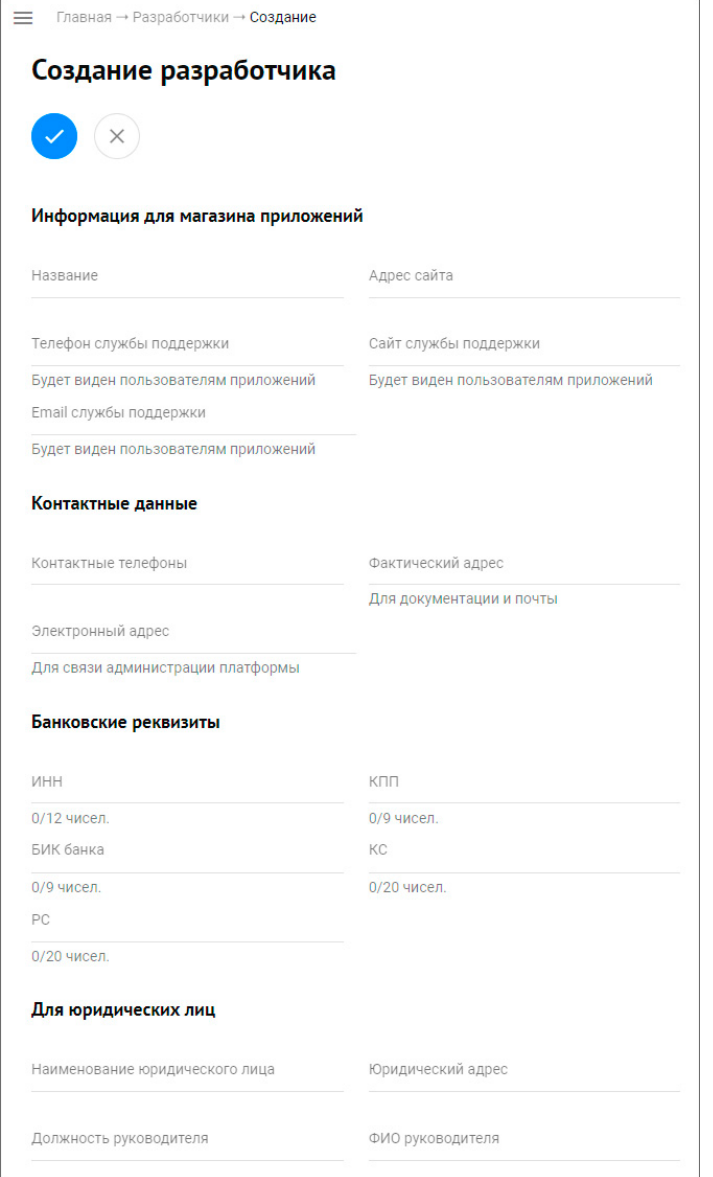

Введите данные компании в следующие поля и сохраните изменения:

- *Название* название компании-разработчика;
- *Адрес сайта* адрес веб-сайта;
- *Телефон службы поддержки* телефон, по которому абоненты могут связаться с компанией, телефон виден пользователям приложений;
- *Сайт службы поддержки* сайт компании, который доступен для абонентов, адрес сайта виден пользователям приложений;
- *Email службы поддержки* адрес электронной почты, по которому абоненты могут обратиться в службу поддержки, email виден пользователям приложений;

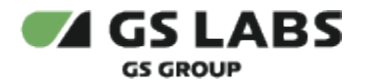

- *Контактные телефоны* телефоны контактного лица компании;
- *Фактический адрес* адрес компании для отправки документов;
- *Электронный адрес* адрес электронной почты контактного лица компании.
- *ИНН* ИНН юридического лица;
- *КПП* КПП юридического лица;
- *БИК банка* БИК банка, в котором находится расчетный счет компании;
- *КС* корреспондентский счет компании;
- *РС* расчетный счет компании;
- *Наименование юридического лица* юридическое наименование компании;
- *Юридический адрес* юридический адрес компании;
- *Должность руководителя* должность руководителя компании;
- *ФИО руководителя* имя руководителя.

#### <span id="page-22-0"></span>**5.7.2. Редактирование разработчика**

Чтобы перейти в раздел редактирования данных разработчика, нажмите на его название в списке всех разработчиков. Откроется страница с тремя вкладками: *Общая информация*, *Пользователи* и *Приложения*.

В разделе редактирования разработчика доступно:

- изменение общей информации о компании,
- управление аккаунтами пользователей разработчика,
- управление приложениями.

Чтобы отредактировать данные разработчика, нажмите кнопку *Изменить* слева под названием компанииразработчика, отредактируйте нужные поля и сохраните изменения.

#### <span id="page-22-1"></span>**5.7.3. Управление аккаунтами пользователей**

На вкладке *Пользователи* можно добавить, изменить или удалить пользователя.

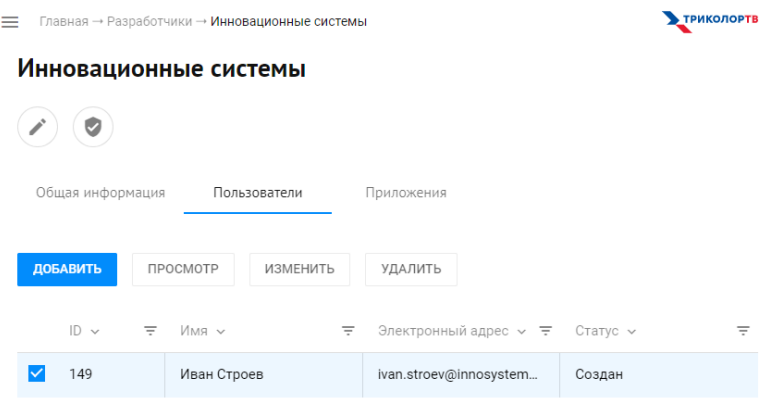

#### <span id="page-22-2"></span>**5.7.3.1. Добавление аккаунта**

Чтобы создать аккаунт нового пользователя, нажмите кнопку ДОБАВИТЬ. На открывшейся странице заполните поля персональной информации и сохраните изменения:

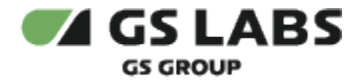

## Создание нового пользователя

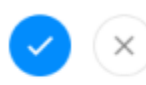

#### Персональная информация

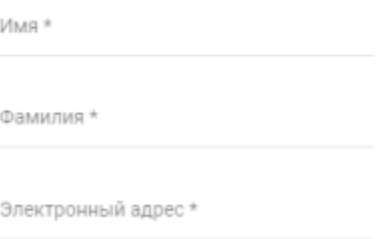

Новый пользователь автоматически получает статус "Создан". На указанный адрес электронной почты система отправляет письмо для подтверждения почты. Чтобы завершить регистрацию, нужно пройти по ссылке в этом письме и придумать пароль для входа в DRE App Boutique, ссылка в письме действительно 120 часов По окончании регистрации пользователь получает статус "Активен" и ему становятся доступны разделы **Профиль** , **Приложения**, **Пользователи** и **Уведомления**.

#### <span id="page-23-0"></span>**5.7.3.2. Изменение аккаунта**

Чтобы изменить имя и фамилию пользователя, нужно:

- a. отметить галочкой нужного пользователя в списке и нажать кнопку ИЗМЕНИТЬ,
- b. или нажать на имя пользователя и на странице персональной информации нажать кнопку редактирования.

Электронный адрес пользователя изменить нельзя.

#### <span id="page-23-1"></span>**5.7.3.3. Удаление аккаунта**

Чтобы удалить пользователя, нужно:

- a. отметить галочкой нужного пользователя в списке и нажать кнопку УДАЛИТЬ,
- b. или нажать на имя пользователя и на странице персональной информации нажать кнопку удаления.

Пользователь не может удалить свою учетную запись.

#### <span id="page-23-2"></span>**5.7.3.4. Изменение статуса пользователя**

Помимо удаления пользователя можно заблокировать. Для этого нужно открыть страницу с персональной информацией пользователя и нажать кнопку *Заблокировать*:

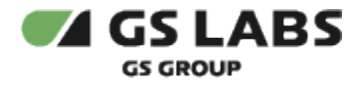

## Петр Седунов

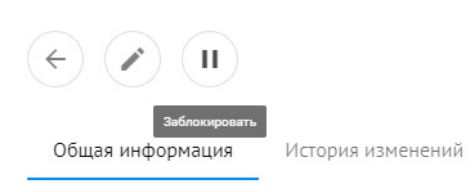

#### Персональная информация

Администратор или оператор может заблокировать любого пользователя, кроме себя. Пользователь не может заблокировать свою учетную запись. Пользователь с ролью "Разработчик" может заблокировать любого сотрудника (кроме себя) того же разработчика.

Администратор может разблокировать заблокированную учетную запись любого пользователя. После разблокировки учетная запись пользователя переходит в то состояние, в котором была на момент блокировки.

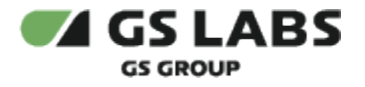

#### <span id="page-25-0"></span>**5.7.4. Управление приложениями**

На вкладке **Приложения** в профиле разработчика можно добавить, просмотреть и изменить приложения и игры, добавленные разработчиком.

#### <span id="page-25-1"></span>**5.7.4.1. Добавление приложения**

Чтобы добавить новое приложение в DRE App Boutique, нажмите кнопку СОЗДАТЬ и выберите из появившегося меню приложение, игру, системное приложение, Stingray приложение или Smarthome Preset. Откроется страница **Новая версия приложения**:

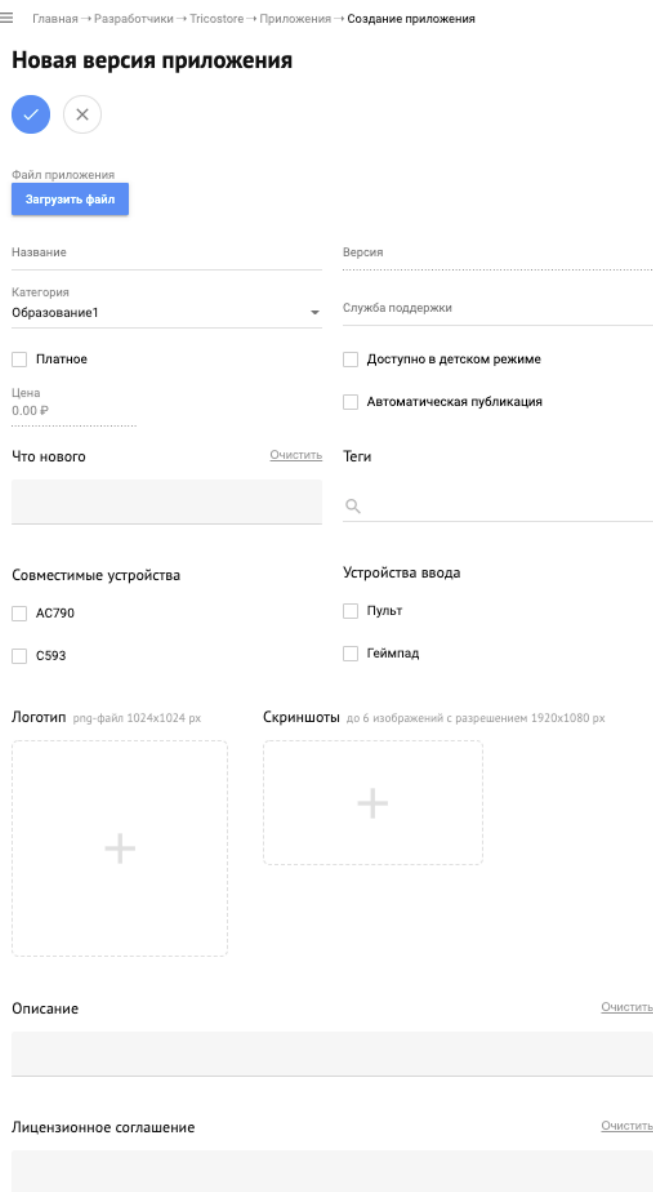

Заполните следующие поля и сохраните изменения:

- *Файл приложения* загрузите файл с расширением .apk. Имя файла отображается автоматически.
- *Название* название приложения.

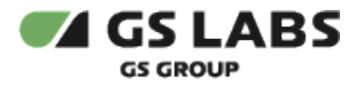

- *Версия* версия приложения отображается автоматически из файла приложения.
- *Категория* категория, к которой относится загружаемое приложение или игра.
- *Служба поддержки* телефон/адрес службы поддержки.
- *Платное* поле, которое нужно отметить галочкой, если приложение платное.
- *Цена* стоимость приложения в рублях.
- *Доступно в детском режиме* поле, которое нужно отметить галочкой, если приложение доступно в детском режиме.
- *Автоматическая публикация* поле, которое нужно отметить галочкой для автоматической публикации.
- *Что нового* описание новинок в приложении.
- *Теги* теги, относящиеся к приложению и его особенностям.
- *Совместимые устройства* нужно отметить галочкой соответствующее устройство.
- *Устройства ввода: Пульт, Геймпад* нужно отметить галочкой соответствующее устройство.
- *Логотип* поле для добавления файла логотипа, файл должен быть с расширением png и размером 1024 х 1024 пикселей.
- *Скриншоты* поле для добавления файлов скриншотов приложения, можно добавить до 6 файлов размером 1920 х 1080 пикселей.
- *Описание* общее описание приложения.
- *Лицензионное соглашение* текст лицензионного соглашения.

#### <span id="page-26-0"></span>**5.7.4.2. Редактирование приложения**

Чтобы изменить данные приложения, нажмите на его название в списке приложений и затем значок Изменить на открывшейся странице или выделите нужное приложение галочкой с списке приложений и затем нажмите кнопку ИЗМЕНИТЬ. Поля с данными станут доступны для редактирования.

Помимо изменения основных данных, в приложении можно добавить информацию по продуктам приложения. Для этого в свойствах приложения нужно открыть вкладку *Продукты приложения*.

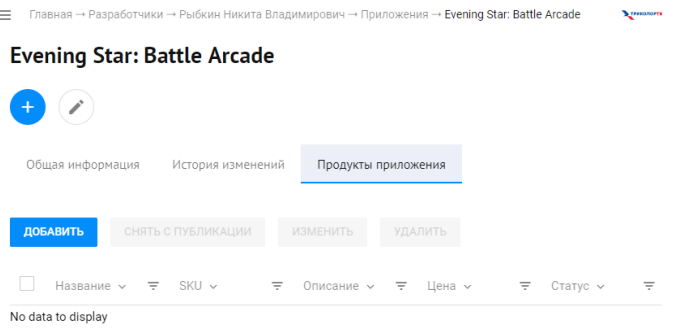

Таблица с продуктами приложения содержит следующие колонки:

- *Название* название продукта
- *SKU* идентификатор InApp продукта.
- *Описание* описание продукта.
- *Цена* стоимость продукта.
- *Статус* статус продукта.

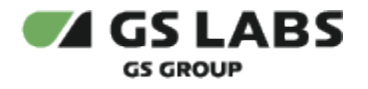

## <span id="page-27-0"></span>5.8. Операторы

Раздел доступен пользователям с ролью "Администратор" и "Разработчик". На странице **Операторы** отображается таблица со списком операторов, а также кнопки добавления, просмотра, редактирования и блокировки:

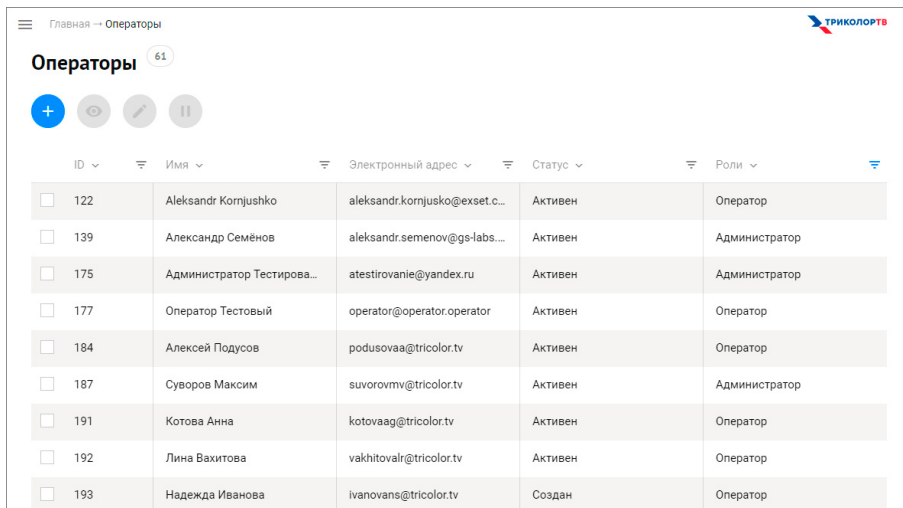

Таблица с операторами содержит следующие колонки:

- ID идентификатор оператора;
- Имя имя оператора;
- Электронный адрес адрес электронной почты оператора;
- Статус статус оператора;
- Роли роль оператора.

Чтобы просмотреть данные нужного оператора, нажмите на его имя в таблице или выделите нужную строчку галочкой и нажмите значок просмотра.

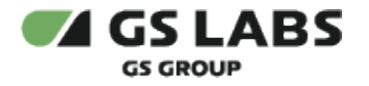

### <span id="page-28-0"></span>**5.8.1. Добавление оператора**

Чтобы добавить нового оператора, нажмите значок *Добавить*. Откроется страница создания оператора:

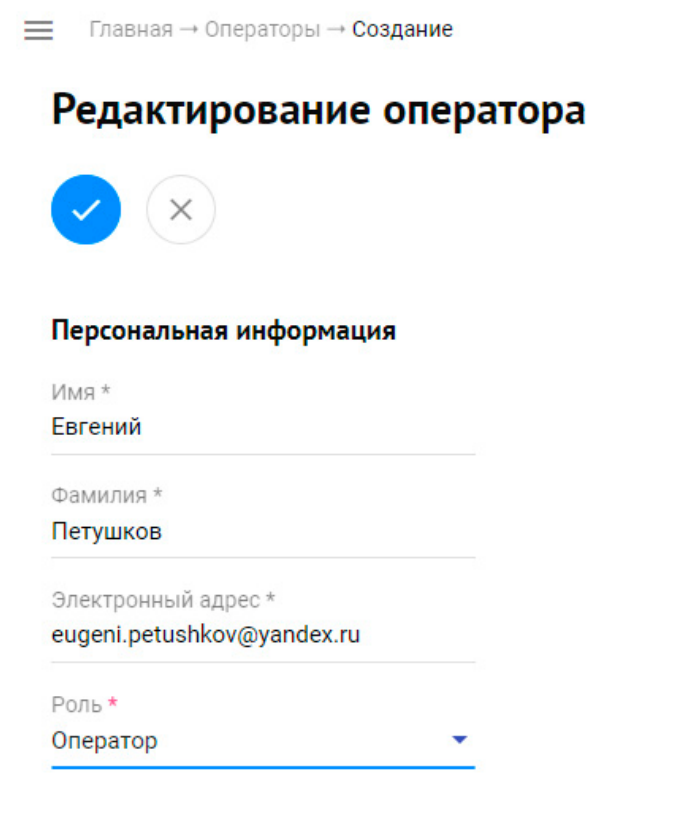

Заполните следующие поля и сохраните изменения:

- *Имя* имя оператора;
- *Фамилия* фамилия оператора;
- *Электронный адрес* адрес электронной почты оператора;
- *Роль* роль оператора.

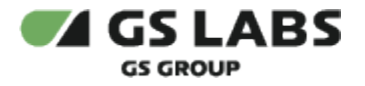

#### <span id="page-29-0"></span>**5.8.2. Редактирование оператора**

Чтобы изменить данные нужного оператора:

- 1. Нажмите на его имя в таблице или выделите нужную строчку галочкой и нажмите значок просмотра.
- 2. На открывшейся странице нажмите значок редактирования:

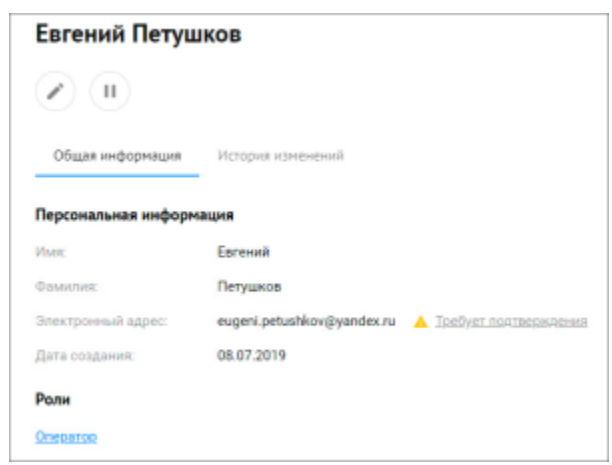

3. Внесите изменения и нажмите значок сохранения.

Все изменения отображаются на вкладке *История изменений*:

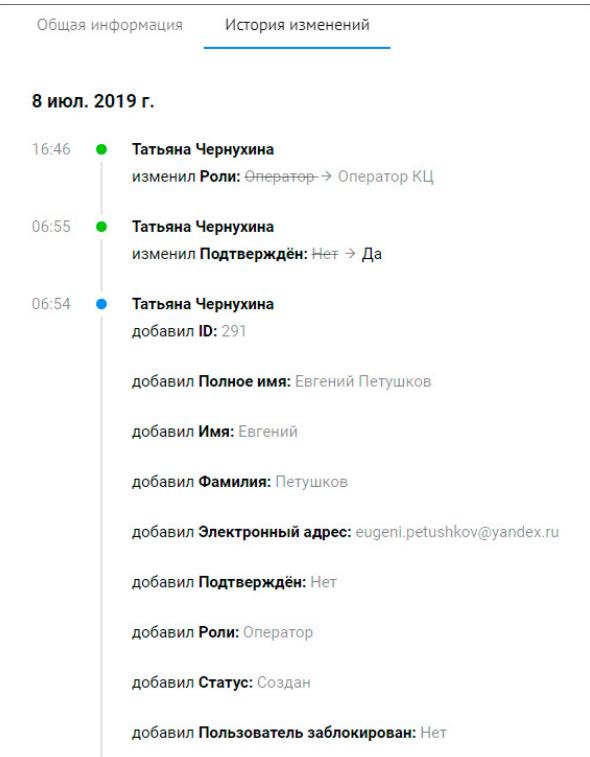

## <span id="page-29-1"></span>**5.8.3. Блокировка/разблокировка оператора**

Чтобы заблокировать/разблокировать оператора:

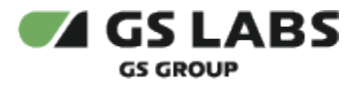

- выделите нужную строчку галочкой и нажмите значок блокировки/разблокировки вверху страницы,
- или нажмите на имя оператора и на странице редактирования нажмите значок блокировки /разблокировки.

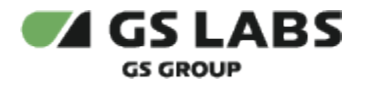

## <span id="page-31-0"></span>5.9. Ленты приложений

Раздел доступен пользователям с ролью "Оператор" и "Администратор".

Для продвижения отдельных приложений в интерфейсе абонентских устройств предусмотрены ленты приложений. Типы ленты приложений:

- 1. Лента приложений.
- 2. Лента баннеров.
- 3. Системные ленты сохранены для совместимости с игровой платформой.

Для каждой ленты приложений, размещаемой в магазине приложений, указывается её позиция в интерфейсе магазина приложений. Лента содержит несколько приложений и для каждого их них указывается позиция в ленте. В интерфейсе магазина приложений приложение сопровождается иконкой, загруженной при создании приложения. Кроме того, для каждого приложения может быть указано фоновое изображение, которое будет выведено в интерфейсе магазина приложений с прозрачностью 95% при наведении фокуса на это приложение.

В разделе **Ленты приложений** все ленты разделены по двум вкладкам - *Магазин приложений* и *Системные*.

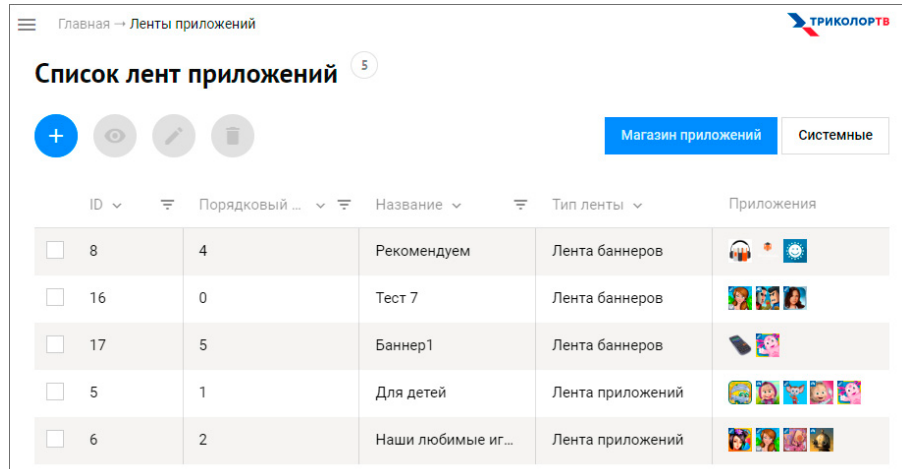

Таблица с лентами содержит следующие колонки:

- *ID* идентификатор ленты;
- Порядковый номер ленты позиция ленты в интерфейсе магазина приложений;
- *Название* название ленты;
- *Тип ленты* тип: лента баннеров, лента приложений или системная лента;
- *Приложения* иконки приложений, входящих в ленту.

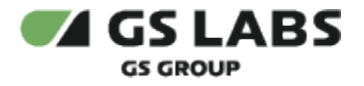

#### <span id="page-32-0"></span>**5.9.1. Добавление ленты приложений**

Чтобы добавить ленту, нажмите кнопку Добавить и заполните поля на открывшейся странице:

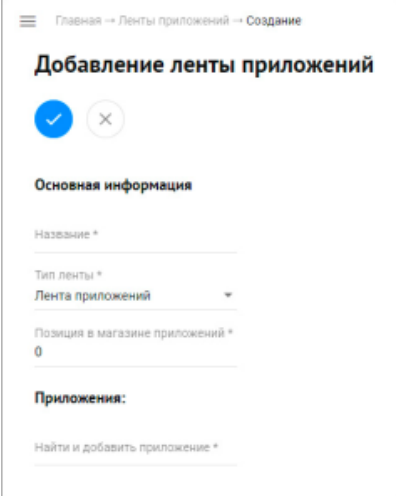

- Название название ленты;
- Тип ленты лента баннеров или лента приложений; как добавить системную ленту?
- Позиция в магазине приложений порядковый номер ленты;
- Приложения поле добавления приложений в ленту, начните вводить название и появится список подходящих приложений. Порядковый номер приложения можно изменить с помощью стрелки справа от его названия. В ленте баннеров для каждого приложения указывается его позиция в ленте, баннер размером 764x430 и фоновое изображение, которое будет выведено в интерфейсе магазина приложений с прозрачностью 95% при наведении фокуса на это приложение.

#### <span id="page-32-1"></span>**5.9.2. Редактирование ленты приложений**

Чтобы изменить ленту приложения, нажмите на ее название в списке лент и затем значок *Изменить* на открывшейся странице или выделите нужную ленту галочкой с списке лент и затем нажмите значок *Изменить* под названием раздела. Поля с данными станут доступны для редактирования.

#### <span id="page-32-2"></span>**5.9.3. Удаление ленты приложений**

Чтобы удалить ленту приложения, нажмите на ее название в списке лент и затем значок *Удалить* на открывшейся странице или выделите нужную ленту галочкой с списке лент и затем нажмите значок *Удалить* под названием раздела.

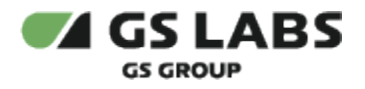

## <span id="page-33-0"></span>5.10. Договоры

Раздел доступен пользователям с ролью "Администратор" и "Оператор". В разделе содержится список договоров, заключенных с разработчиками.

На странице **Договоры** отображается таблица со списком договоров, а также кнопки просмотра и редактирования. Все договоры разделены на две вкладки: **Партнеры** - в списке содержатся все разработчики, у которых заполнено поле "Номер договора", и **Все разработчики** - в списке содержатся все разработчики, зарегистрированные в DRE App Boutique:

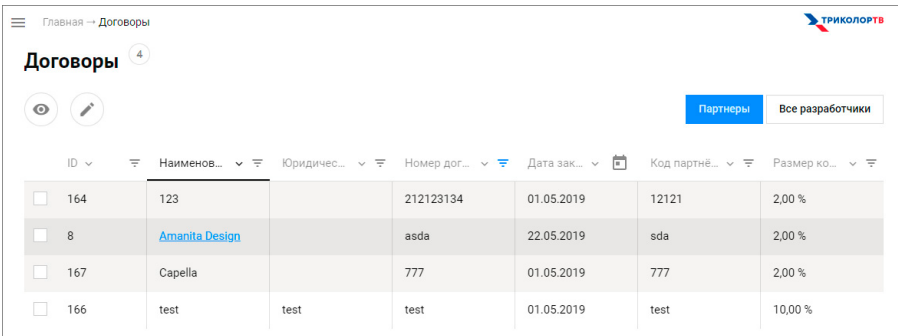

Таблица с договорами содержит следующие колонки:

- ID идентификатор договора;
- Наименование разработчика имя разработчика;
- Юридическое наименование разработчика;
- Номер договора номер договора с партнером.
- Дата заключения дата заключения договора;
- Код партнера код партнера вводится администратором или оператором;
- Размер комиссии.

Чтобы изменить данные договора, нажмите на наименование разработчика в списке договоров и затем значок *Изменить* на открывшейся странице или выделите нужное наименование галочкой с списке договоров и затем нажмите значок *Изменить* под названием раздела. Поля с данными станут доступны для редактирования.

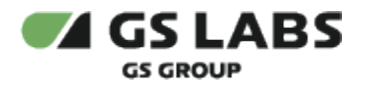

## <span id="page-34-0"></span>5.11. Транзакции

Для учета движения средств между счетами используются транзакции. Транзакция отражает факт перемещения денежных средств с одного счета на другой. В DRE App Boutique существуют следующие виды транзакций:

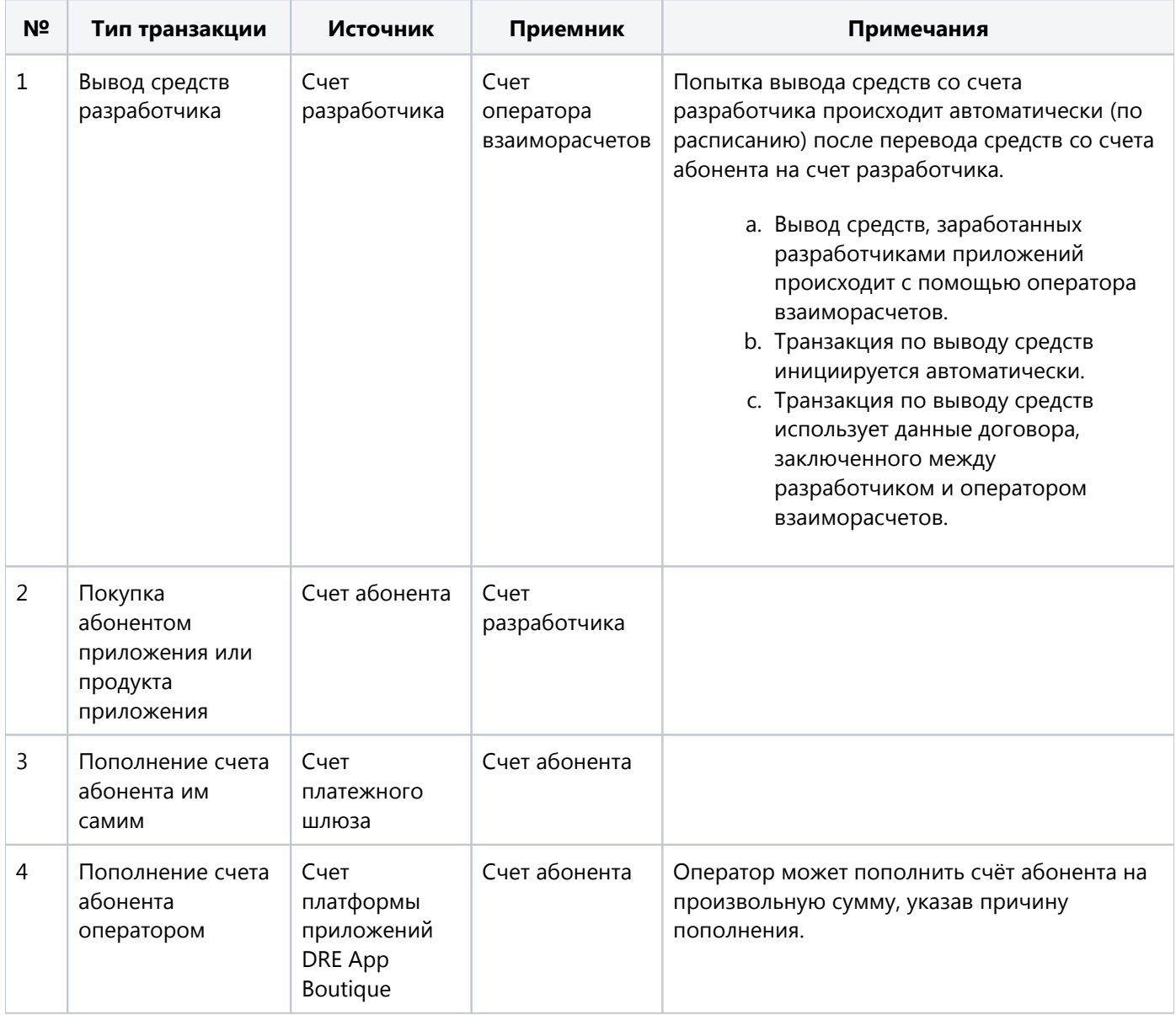

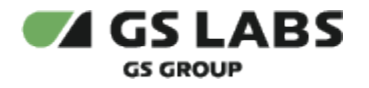

## <span id="page-35-0"></span>5.12. Пополнения счета

Раздел доступен пользователям с ролью "Оператор" и "Администратор".

= Главная - Пополнения счёта **У ТРИКОЛОРТВ** Пополнения счёта  $_{\odot}$  $n<sub>1</sub>$ Има абонента Статус ~  $=$ Cymma v Дата создания  $\boxdot$  $\hfill\Box$  113 81000013e8 444.00 26.12.2018 15:10:01 В обработке  $114$ 81000013e8 В обработке 7452.00 26.12.2018 15:17:10  $\boxed{1}$  115 26.12.2018 18:17:59 8100003a6c В обработке 100.00  $\Box$  127 81000029f5 01.03.2019 17:51:59 Отменена 100.00  $\Box$  116 8100001f1f **Выполнена**  $300.00$ 27.12.2018 20:52:51  $\Box$  117 81000019f9 В обработке 100.00 04.01.2019 12:37:51  $\Box$  121 8100005df0 25.01.2019 17:52:43 Выполнена 100.00  $\Box$  118 81000019f9 Выполнена  $100.00$ 04.01.2019 12:44:43  $\Box$  122 26.01.2019 15:34:28 8100003a17 Выполнена 149.00 03.03.2019 15:09:45 135 81000022ba В обработке 100.00

На странице **Пополнение счета** отображается список транзакций по пополнению счета абонента:

Таблица содержит следующие колонки:

- *ID* идентификатор транзакции;
- *Имя абонента* абонент, счет которого пополнен;
- *Статус* статус транзакции: в ожидании, в обработке, выполнена, отменена;
- *Сумма* сумма пополнения;
- $\bullet$ *Дата создания* - дата создания транзакции.

Чтобы просмотреть подробности транзакции, нажмите на ID, Имя абонента или Статус нужной транзакции в списке. Откроется страница с общей информацией:

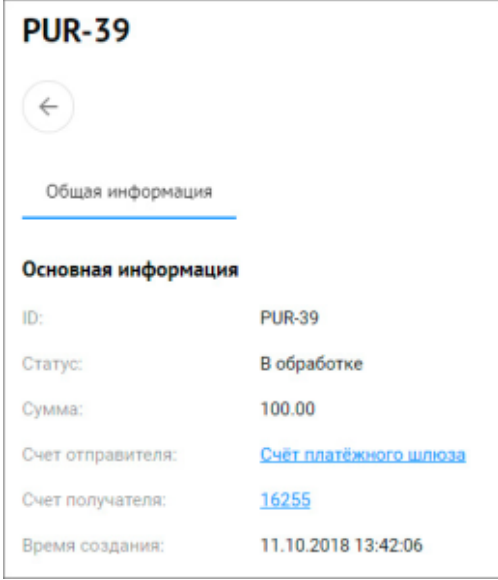

- *ID* идентификатор транзакции;
- $\bullet$ *Статус* - статус транзакции: в ожидании, в обработке, выполнена, отменена;

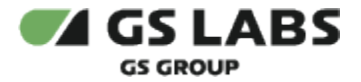

- *Сумма* сумма пополнения;
- *Счет отправителя* ID счета отправителя;
- *Счет получателя* ID счета получателя;
- *Время создания* время создания транзакции.

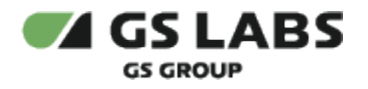

## <span id="page-37-0"></span>5.13. Покупки

Раздел доступен пользователям с ролью "Оператор" и "Администратор".

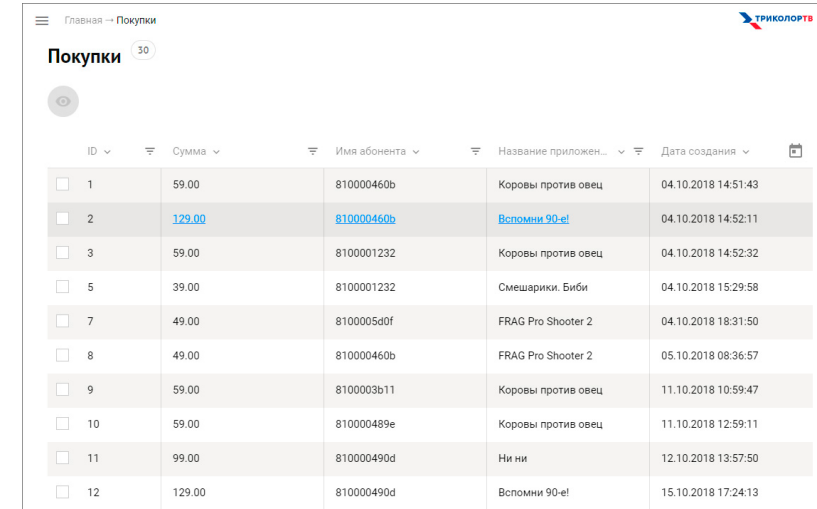

На странице **Покупки** отображается список покупок приложений абонентами:

Таблица содержит следующие колонки:

- *ID* идентификатор покупки;
- *Сумма* сумма покупки;
- *Имя абонента* имя абонента, который купил приложение;
- *Название приложения* приложение, которое купил абонент;
- *Дата создания* дата покупки.

Чтобы просмотреть подробности, нажмите на сумму покупки. Откроется страница с общей информацией:

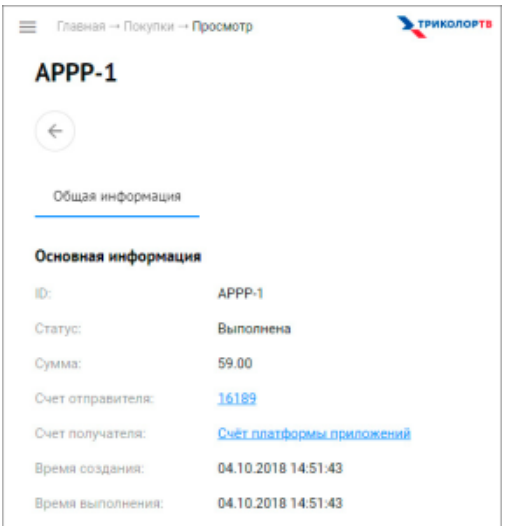

- *ID* идентификатор транзакции;
- Статус статус транзакции;

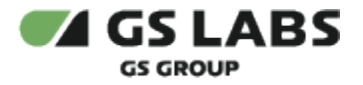

- *Сумма* сумма покупки;
- *Счет отправителя* номер счета;
- *Счет получателя* счет получателя;
- *Время создания* время создания транзакции;
- *Время выполнения* время выполнения транзакции.

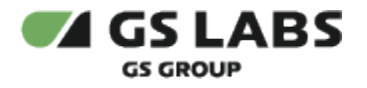

## <span id="page-39-0"></span>5.14. Покупки InApps

Раздел доступен пользователям с ролью "Оператор" и "Администратор".

На странице **Покупки InApps** отображается список покупок продуктов, доступных для приобретения внутри приложения:

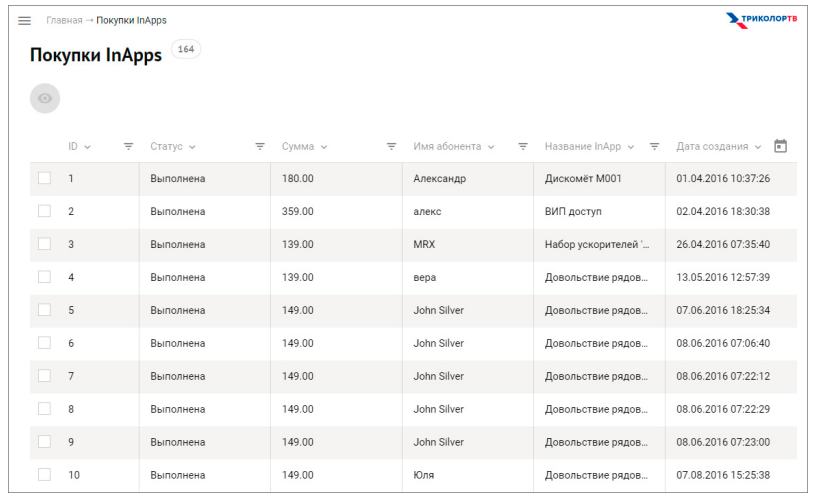

Таблица содержит следующие колонки:

- *ID* уникальный идентификатор.
- Статус статус транзакции;
- *Сумма* сумма покупки;
- *Имя абонента* имя абонента, совершившего покупку;
- *Название InApp* название продукта внутри приложения;
- *Дата создания* дата создания транзакции.

Чтобы просмотреть подробности транзакции, нажмите на статус покупки. Откроется страница с общей информацией:

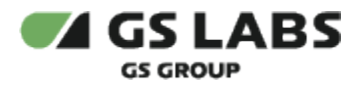

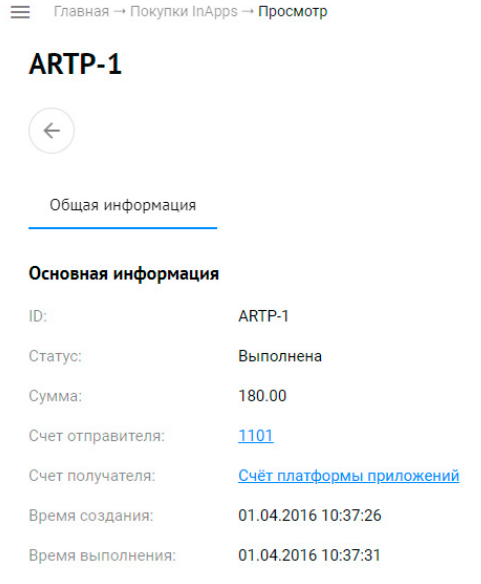

- *ID* уникальный идентификатор;
- Статус статус транзакции;
- *Сумма* сумма покупки;
- *Счет отправителя* номер счета;
- *Счет получателя* номер счета;
- *Время создания* время создания транзакции
- *Время выполнения* время выполнения транзакции.

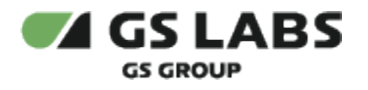

## <span id="page-41-0"></span>5.15. Выплата средств

Раздел доступен пользователям с ролью "Оператор" и "Администратор".

На странице **Выплата средств** отображается список переводов со счета разработчика на счет Оператора Взаиморасчетов.

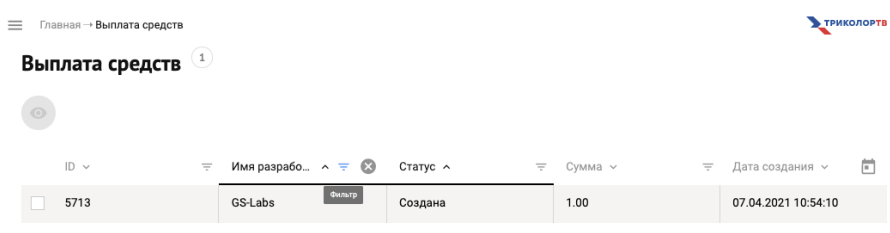

Таблица содержит следующие колонки:

- *ID* уникальный идентификатор.
- *Имя разработчика* имя разработчика;
- Статус статус транзакции;
- *Сумма* сумма транзакции;
- *Дата создания* дата создания транзакции.

Чтобы просмотреть подробности транзакции, нажмите на ID, Имя абонента или Статус нужной транзакции в списке. Откроется страница с общей информацией:

- *ID транзакции* идентификатор транзакции;
- *Статус* статус транзакции: в ожидании, в обработке, выполнена, отменена;
- *Сумма* сумма пополнения;
- *Счет отправителя* ID счета отправителя;
- *Счет получателя* ID счета получателя;
- *Дата создания* время создания транзакции.
- Время выполнения время выполнения транзакции.

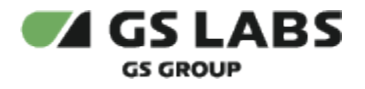

## <span id="page-42-0"></span>5.16. Счета

Раздел доступен пользователям с ролью "Оператор", "Оператор КЦ" и "Администратор".

Счета используются для учета остатков денежных средств. Расчет ведется в условных единицах, которые соответствуют рублям РФ. Существуют следующие типы счетов:

- 1. Счет абонента для каждого абонента автоматически заводится счет (при регистрации в DRE App Boutique), который может пополняться и с которого происходит списание средств при покупках приложений и продуктов приложений. Баланс счета абонента не может иметь отрицательное значение. Если абонент пытается купить товар, который стоит дороже, чем баланс его счета, интерфейс приставки предложит ему пополнить счёт чтобы завершить покупку.
- 2. Счет разработчика для каждого разработчика со статусом "Партнер" автоматически заводится счёт (при регистрации в DRE App Boutique), который пополняется при покупке абонентом приложений и продуктов приложений и с которого автоматически происходит списание при выводе средств через оператора взаиморасчетов.
- 3. Технические счета:
	- a. Счет платформы приложений DRE App Boutique (используется в качестве источника при пополнении счета абонента оператором);
	- b. Счет оператора взаиморасчетов;
	- c. Счет платежного шлюза.

На странице **Счета** отображаются списки счетов абонентов, разработчиков и технические счета, все счета разделены на отдельные вкладки в зависимости от их типа:

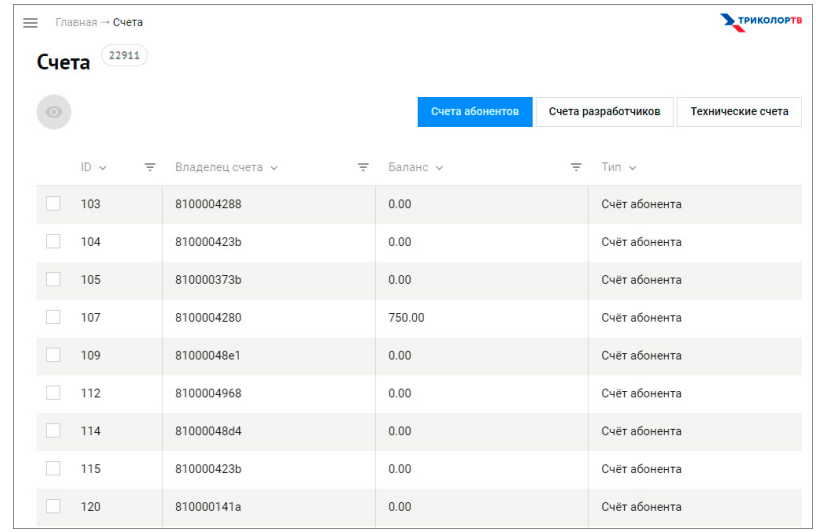

Таблица содержит следующие колонки:

- **•** *ID* идентификатор счета.
- *Владелец счета* идентификатор владельца счета. Для счета абонента указывается "CAS ID" абонента, для разработчика - "Наименование" профиля разработчика.
- *Баланс счета* количество денег на счете.
- *Тип счета* счет абонента, разработчика или технический:
	- счет платежного шлюза;
	- счет платформы приложений DRE App Boutique.

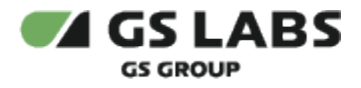

Чтобы просмотреть информацию по отдельному счету, нажмите в графе *Владелец счета*. Откроется страница с общей информацией:

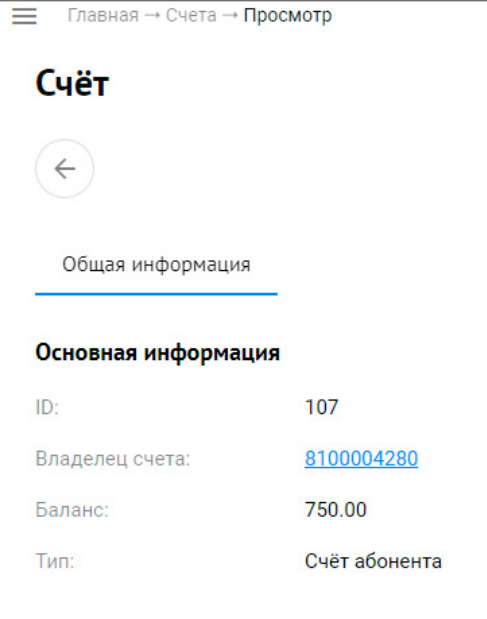

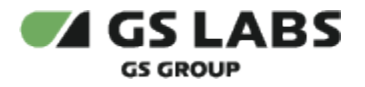

### <span id="page-44-0"></span>5.17. Коммерческие уведомления

Раздел доступен пользователям с ролью "Оператор" и "Администратор".

DRE App Boutique поддерживает функциональность игровой платформы по рассылке коммерческих сообщений (рекламного характера) на приставки GS AC790. Рассылка коммерческих уведомлений возможна:

- a. для всех устройств;
- b. для устройств с определенным CAS ID;
- c. для устройств, принадлежащих пользователям с определенным DRE ID.

Типы сообщений:

- a. Короткое информационное pop-up сообщение короткое сообщение в правом нижнем углу экрана.
- b. Диалоговое pop-up сообщение всплывающее сообщение с кнопками для взаимодействия с пользователем.
- c. Информационное сообщение полный текст сообщения с возможностью выполнить предложенное действие.
- d. ТВ сообщение сообщение, которое отображается в ТВ приложении при переключении каналов в режиме работы приставки клиент-сервер.

На странице **Коммерческие уведомления** отображается список уведомлений, а также кнопки просмотра и редактирования:

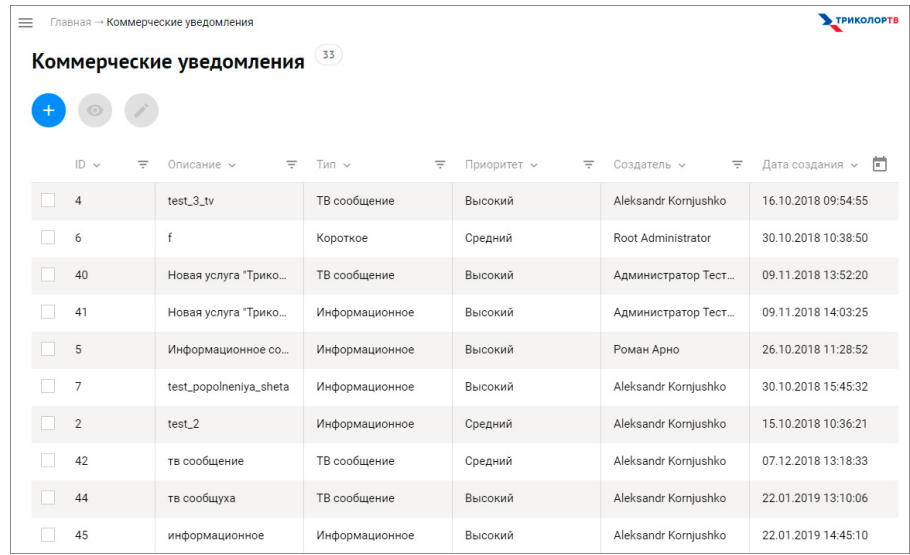

Таблица содержит следующие колонки:

- *ID* идентификатор уведомления;
- *Описание* описание уведомления;
- *Тип* тип уведомления: ТВ сообщение, Короткое, Информационное, Диалоговое;
- *Приоритет* приоритет.
- *Создатель* пользователь, создавший уведомление;
- *Дата создания* дата создания уведомления.

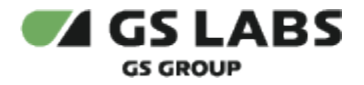

Чтобы просмотреть коммерческое уведомление подробнее, нажмите на *Описание* уведомления. Откроется страница с общей информацией:

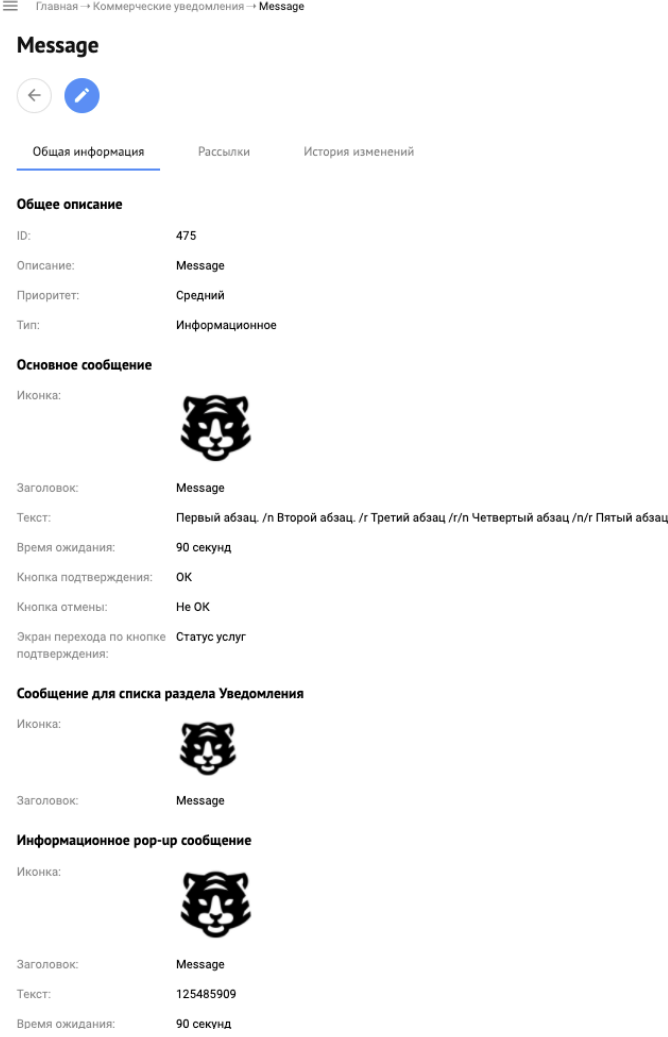

Вся информация об уведомлении размещена на трех вкладках: Общая информация, Рассылки и История изменений:

#### 1. **Общая информация**:

- a. *ID* идентификатор уведомления;
- b. *Описание* описание назначения уведомления;
- c. *Приоритет* приоритет сообщения: высокий, средний;
- d. *Тип* тип уведомления: ТВ сообщение, Короткое, Информационное, Диалоговое;
- e. *Основное сообщение (отображается, если тип сообщения "Информационное" или "Диалоговое")*:
	- *Иконка* иконка для сообщения;
	- *Заголовок* заголовок сообщения;
	- *Текст* текст сообщения;
	- *Время ожидания* время ожидания в секундах ;
	- *Кнопка подтверждения;*
	- *Кнопка отмены;*

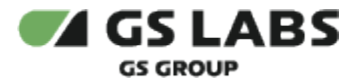

- *Экран перехода по кнопке подтверждения;*
- f. *Сообщение для списка раздела Уведомления (отображается, если тип сообщения "Информационное" или "Диалоговое"):*
	- *Иконка* иконка для сообщения;
	- *Заголовок* заголовок сообщения;
- g. *Информационное pop-up сообщение (отображается, если тип сообщения "Короткое" или "Диалоговое"):*
	- *Иконка* иконка для сообщения;
	- *Заголовок* заголовок сообщения;
	- *Текст* текст сообщения;
	- *Время ожидания* время демонстрации сообщения до его автоматического закрытия, в секундах;
- h. *ТВ сообщение (отображается, если тип сообщения "ТВ сообщение")*
	- *Иконка* иконка для сообщения;
	- *Текст* текст сообщения;
	- *Время ожидания* время демонстрации сообщения до его автоматического закрытия, в секундах.

#### 2. **Рассылки:**

Чтобы коммерческое уведомление было продемонстрировано абонентам, нужно создать и запустить рассылку. Рассылка коммерческих уведомлений включает в себя расписание показов. Для запуска демонстрации коммерческих уведомлений рассылка должна быть активирована, после чего расписание не может быть изменено. В случае обнаружения ошибок, рассылка может быть отозвана оператором, если не наступило время окончания показов. Для просмотра подробной информации о рассылке отметтьте ее галочкой или нажмите на название в строке Описание:

- a. *Описание* описание рассылки;
- b. *Уведомление* описание уведомления;
- c. *Тип* тип уведомления;
- d. *Получатели* список устройств, на которые производится рассылка (используются CAS ID или DRE ID);
- e. *Статус* текущее состояние рассылки:
	- i. В ожидании рассылка создана, но не запущена;
	- ii. Активна рассылка запущена оператором;
	- iii. Завершена наступило время окончания рассылки;
	- iv. Отозвана рассылка отменена пользователем, повторная рассылка недоступна;
	- v. Ошибка рассылка прекращена по технической причине;
- f. *Дата окончания показа* дата и время окончания рассылки;
- g. *Количество получателей* количество устройств, на которые производится рассылка;
- h. *Доставлено на устройство* количество устройств, получивших рассылку;
- i. *Положительных реакций* количество устройств, на которых была выбрана положительная реакция на сообщение;
- j. *Отрицательных реакций* количество устройств, на которых была выбрана отрицательная реакция на сообщение;
- k. *Даты показа* время запуска рассылки;
- l. *Получатели рассылки* получатели рассылки (CAS ID или DRE ID);

Доступные кнопки в верхней части экрана:

- Добавить создать новую рассылку для выбранного сообщения;
- Просмотр просмотр рассылки;
- Изменить изменить рассылку;
- Удалить удалить рассылку, действие доступно для рассылки в статусе "В ожидании";

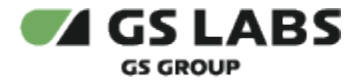

- Запустить запустить рассылку; действие доступно для рассылки в статусе "В ожидании", при этом рассылка переходит в статус Активна;
- Отозвать отозвать рассылку, действие доступно для рассылки в статусе "Активна", при этом рассылка переходит в статус Отменена.
- 3. **История изменений** история действий с уведомлением.

#### <span id="page-47-0"></span>**5.17.1. Редактирование коммерческого уведомления**

Чтобы изменить коммерческое уведомление, нажмите на его описание в списке уведомлений и затем значок *Изменить* на открывшейся странице или выделите нужное уведомление галочкой с списке и затем нажмите значок *Изменить* под названием раздела. Поля с данными станут доступны для редактирования.

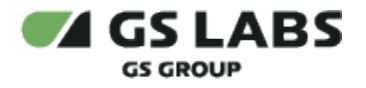

### <span id="page-48-0"></span>5.18. Пользовательские соглашения

Раздел доступен пользователям с ролью "Оператор" и "Администратор".

Пользовательское соглашение содержит текст соглашения между разработчиком и пользователем приложения (абонентом) об правилах использования приложения и об ответственности каждой из сторон. Пользовательское соглашение используется для фиксации юридической ответственности между пользователем Триколор ТВ и поставщиком услуг.

Пользовательское соглашение демонстрируется в интерфейсе пользователя приставки при первом запуске приложения Магазин приложений. Пока абонент не примет пользовательское соглашение, он не может пользоваться приложением Магазин приложений. Пользователь DRE App Boutique может добавить содержимое пользовательского соглашения либо в виде текста, либо в виде приложенного файла в формате pdf. Пользовательское соглашение может находится в статусе "Черновик" или "Опубликовано", при этом в статусе "Опубликовано" может быть только одно пользовательское соглашение.

На странице **Пользовательские соглашения** отображается список соглашений, а также кнопки просмотра, редактирования и удаления:

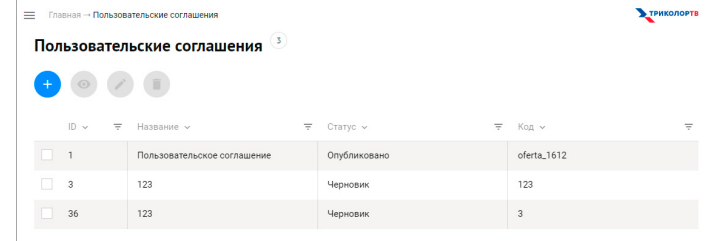

Таблица содержит следующие колонки:

- *ID* идентификатор соглашения;
- *Название* название соглашения;
- *Статус* статус соглашения, отражает факт доступности соглашения для абонентских устройств;
- *Код* код документа, который позволяет использовать разные соглашения на различных абонентских устройствах.

#### <span id="page-48-1"></span>**5.18.1. Добавление пользовательского соглашения**

Чтобы добавить новое соглашение, нажмите значок *Добавить*. Откроется страница создания соглашения:

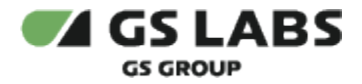

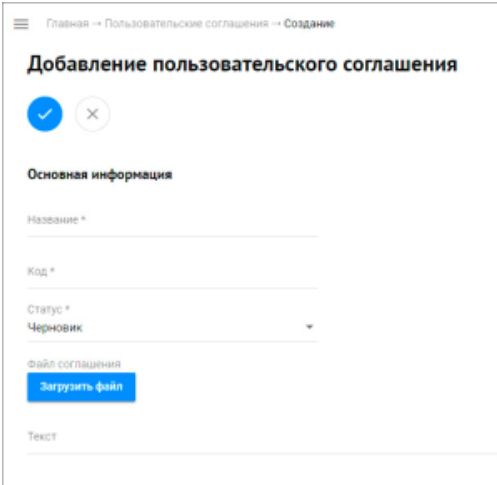

Заполните следующие поля и сохраните изменения:

- *Название* название соглашения;
- *Код* код документа, который позволяет использовать разные соглашения на различных абонентских устройствах;
- *Статус* статус соглашения, отражает факт доступности соглашения для абонентских устройств;
- *Файл соглашения* нажмите кнопку загрузки файла, если текст соглашения представлен в файле PDF;
- *Текст* поле для ввода текста соглашения вручную.

#### <span id="page-49-0"></span>**5.18.2. Редактирование пользовательского соглашения**

Чтобы изменить пользовательское соглашение, нажмите на его название в списке соглашений и затем значок *Изменить* на открывшейся странице или выделите нужное соглашение галочкой с списке и затем нажмите значок *Изменить* под названием раздела. Поля с данными станут доступны для редактирования.

#### <span id="page-49-1"></span>**5.18.3. Удаление пользовательского соглашения**

Чтобы удалить пользовательское соглашение, нажмите на его название в списке соглашений и затем значок *Удалить* на открывшейся странице или выделите нужное соглашение галочкой с списке и затем нажмите значок *Удалить* под названием раздела. Появится сообщение с запросом на подтверждение удаления.

#### <span id="page-49-2"></span>5.19. Уведомления

Раздел доступен пользователям с ролью "Оператор", "Разработчик" и "Администратор".

На странице **Уведомления** отображается список всех уведомлений в системе:

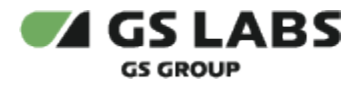

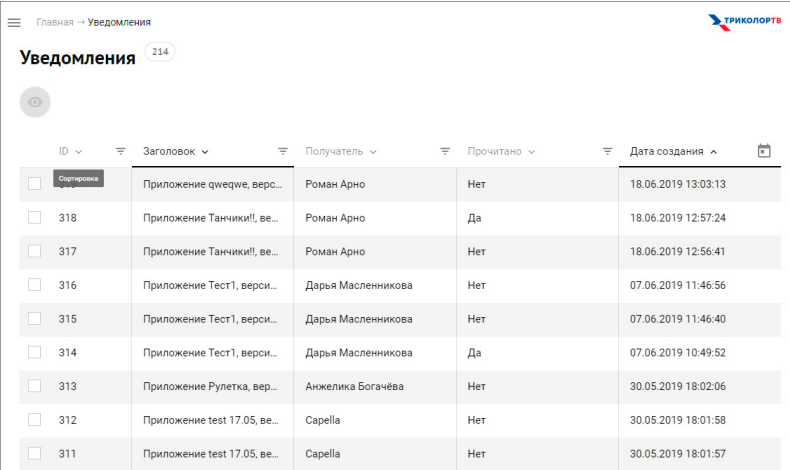

Таблица содержит следующие колонки:

- *ID* идентификатор уведомления;
- *Заголовок* заголовок уведомления;
- *Получатель* разработчик, пользователи которого должны получить уведомление. Состав получателей зависит от типа уведомления;
- *Прочитано* статус уведомления: прочитано или нет;
- *Дата создания* дата создания уведомления.

Чтобы просмотреть уведомление подробнее, нажмите на его заголовок. Откроется страница с общей информацией:

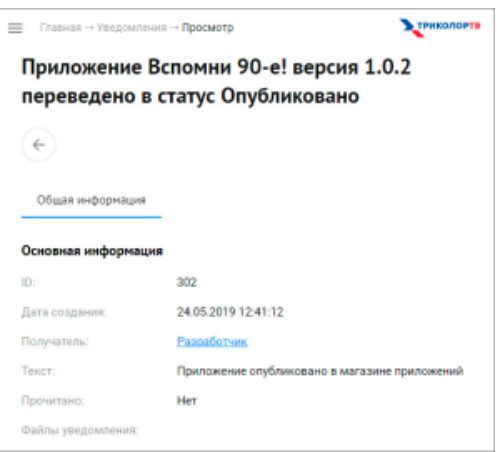

© ООО "Цифра", 2016-2022

Документация "Магазин приложений "DRE App Boutique". Руководство пользователя" является объектом авторского права. Воспроизведение всего произведения или любой его части воспрещается без письменного разрешения правообладателя.